How to Install 4D data and 4D decode:

Step 1: First connect U Disk with computer

(Before connect with U Disk)

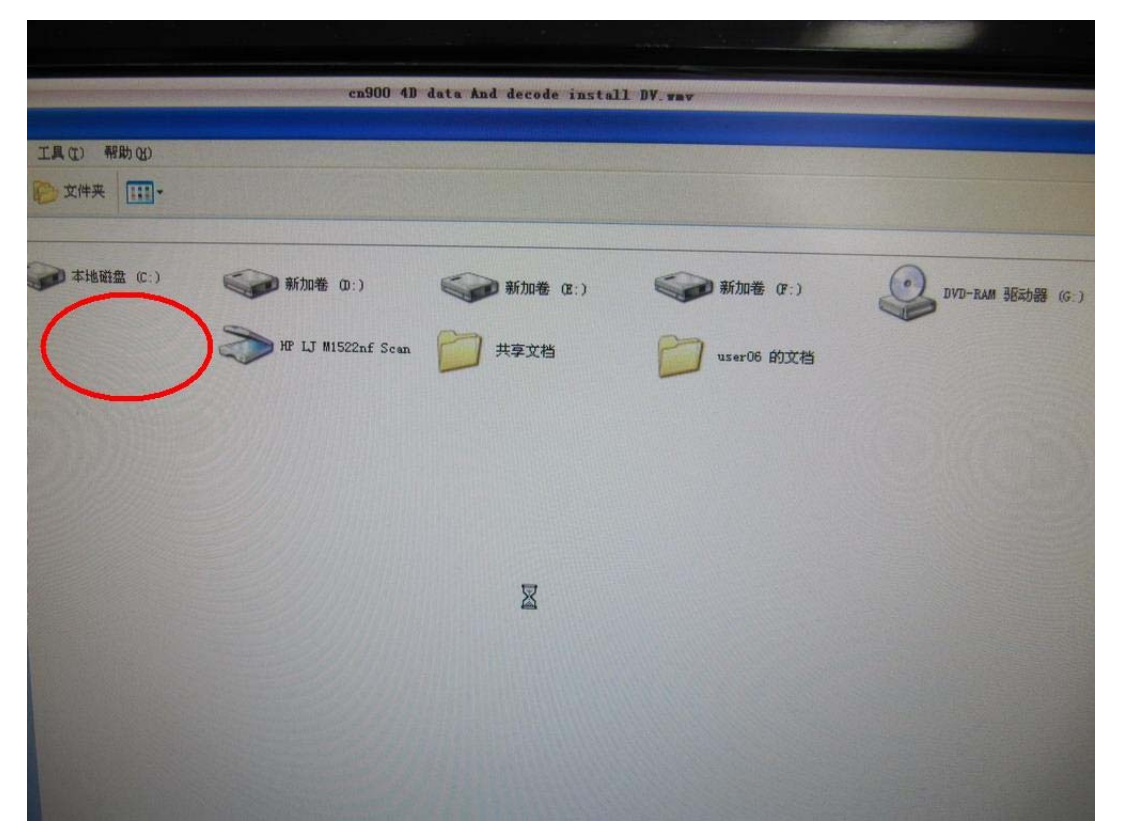

( After connect with U Disk)

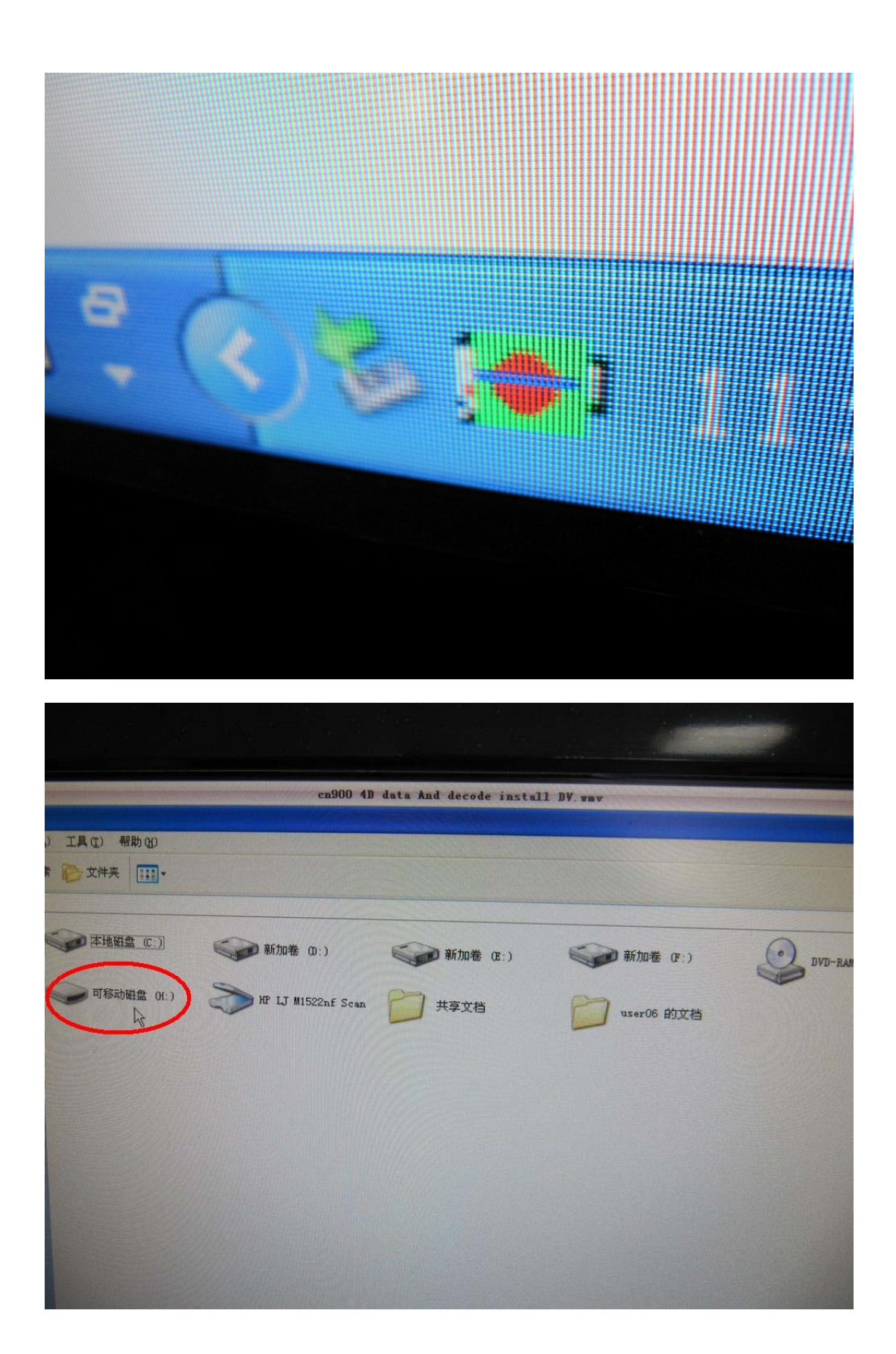

H Disk is U Disk that have 4D data and 4D decode files inside

Step 2:

Open H Disk. You will see inside H disk have following files and setup.

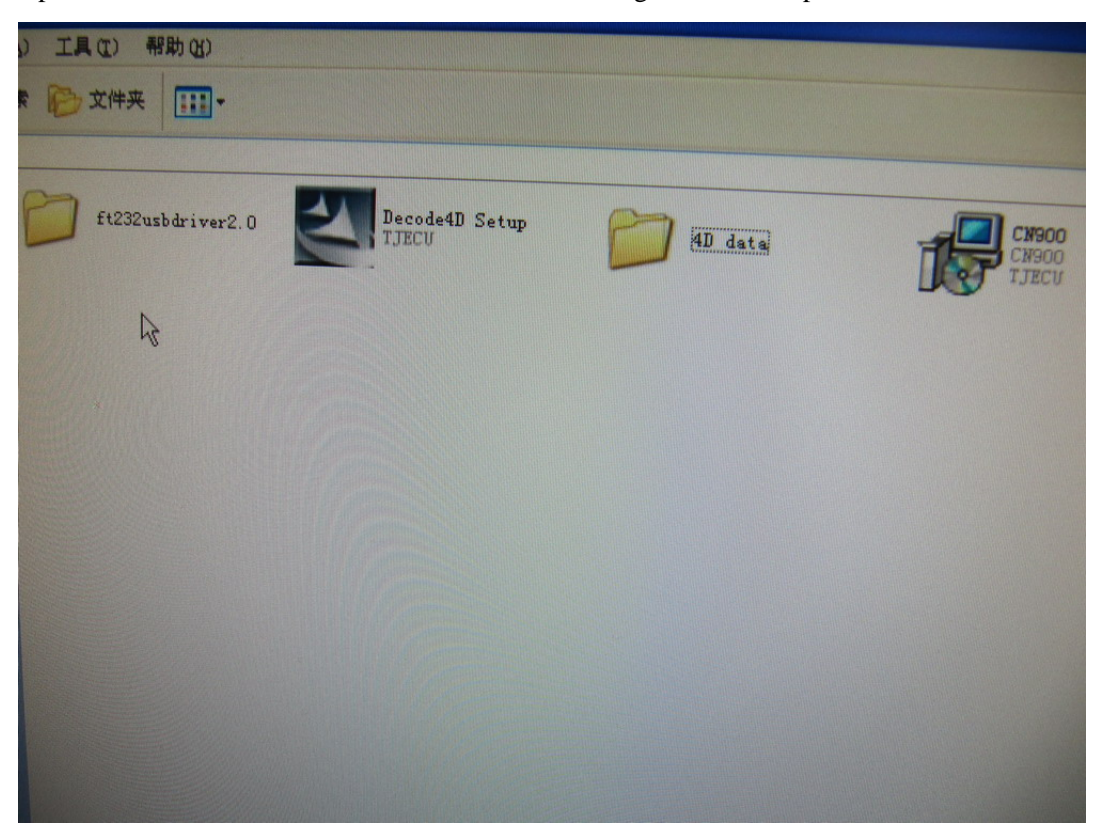

Step 3: Open 4D data this file.

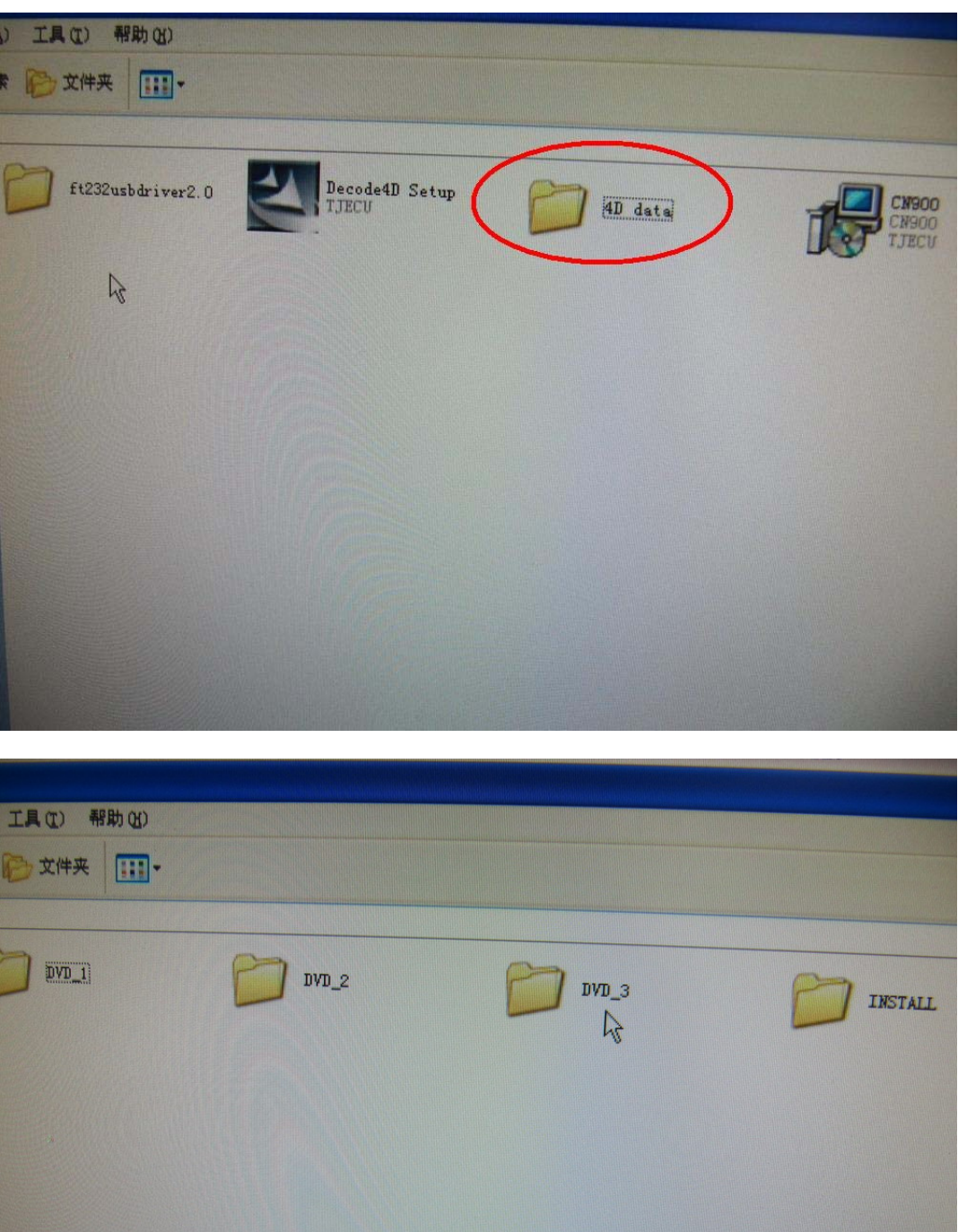

setup

Step 4:

Open INSTALL this file. Then you will see this **setup.**

So click **setup.**

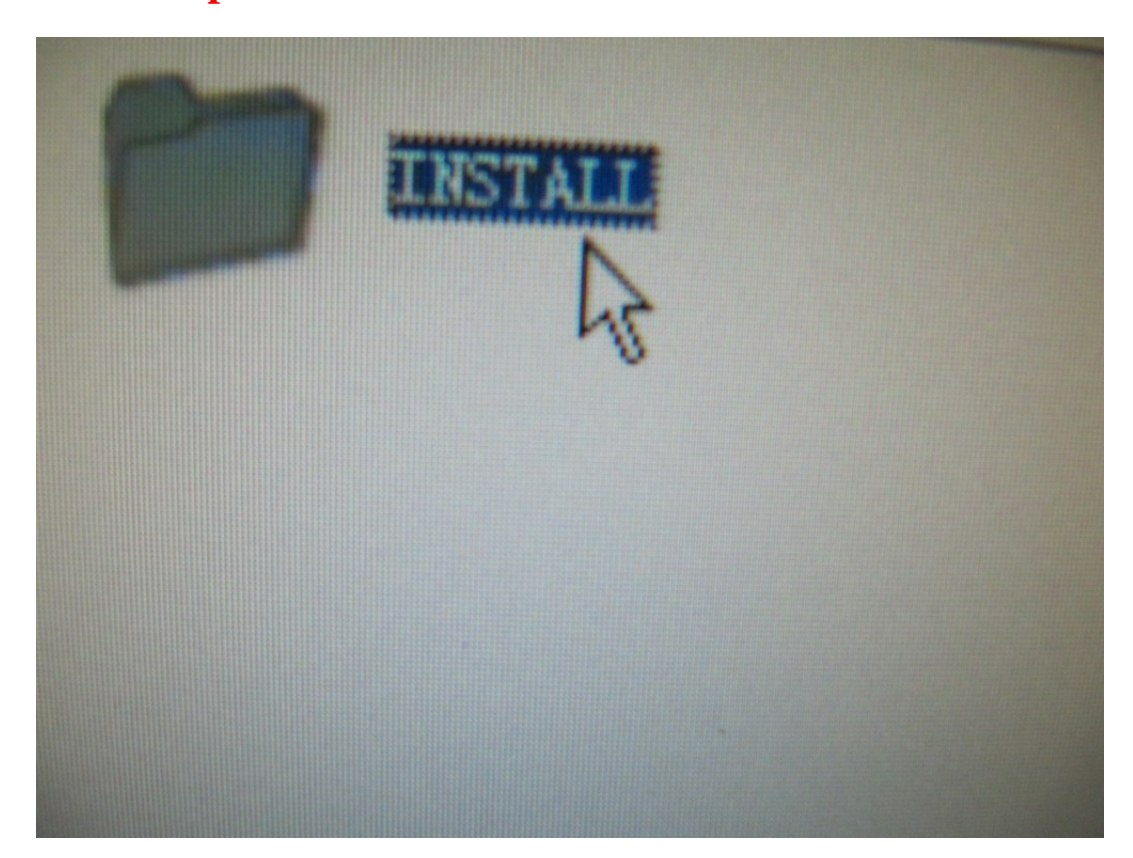

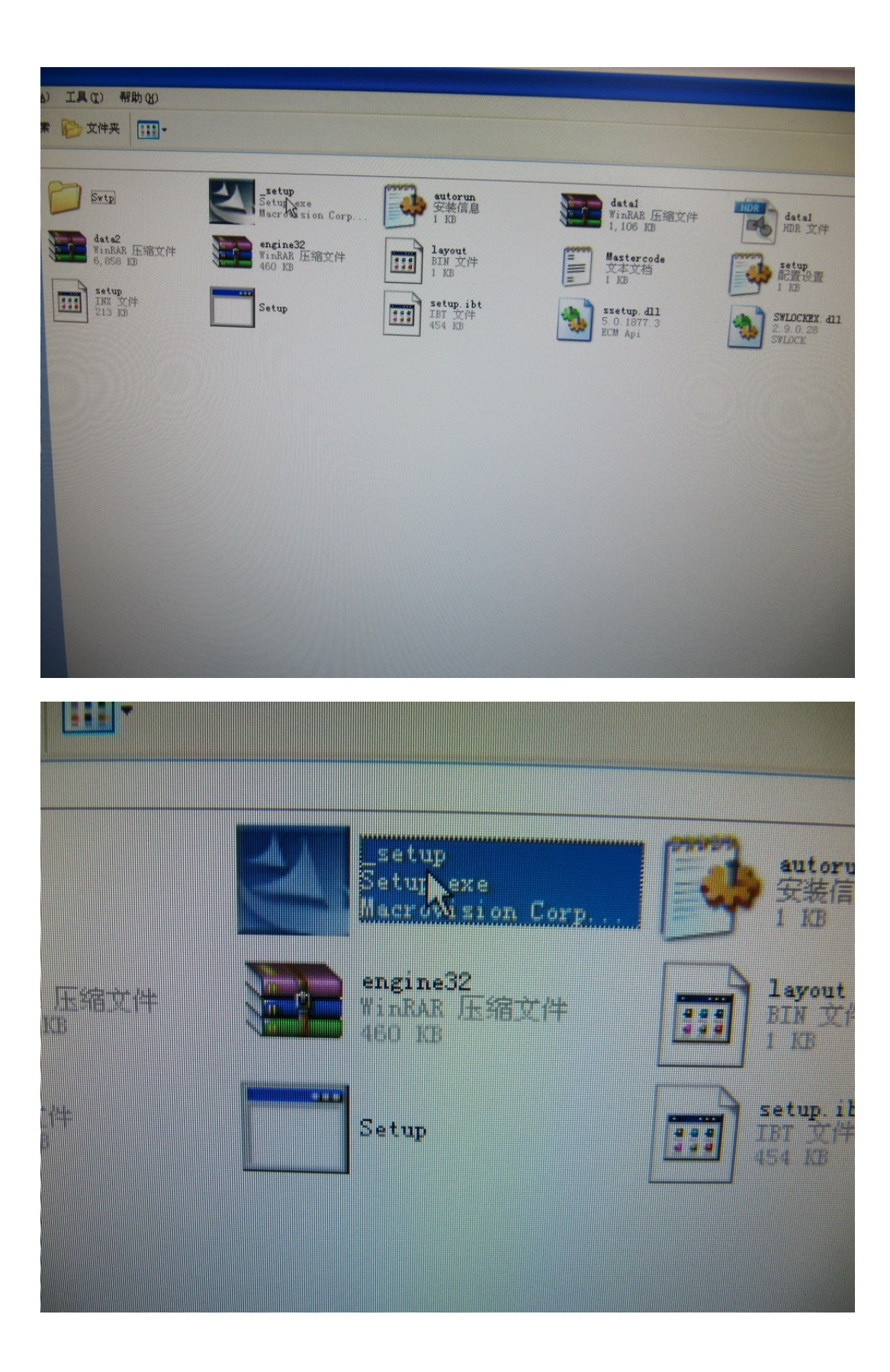

Step 5:

After click **setup.** Then will appear as following pictures then you click Next .At last

click **Install** 

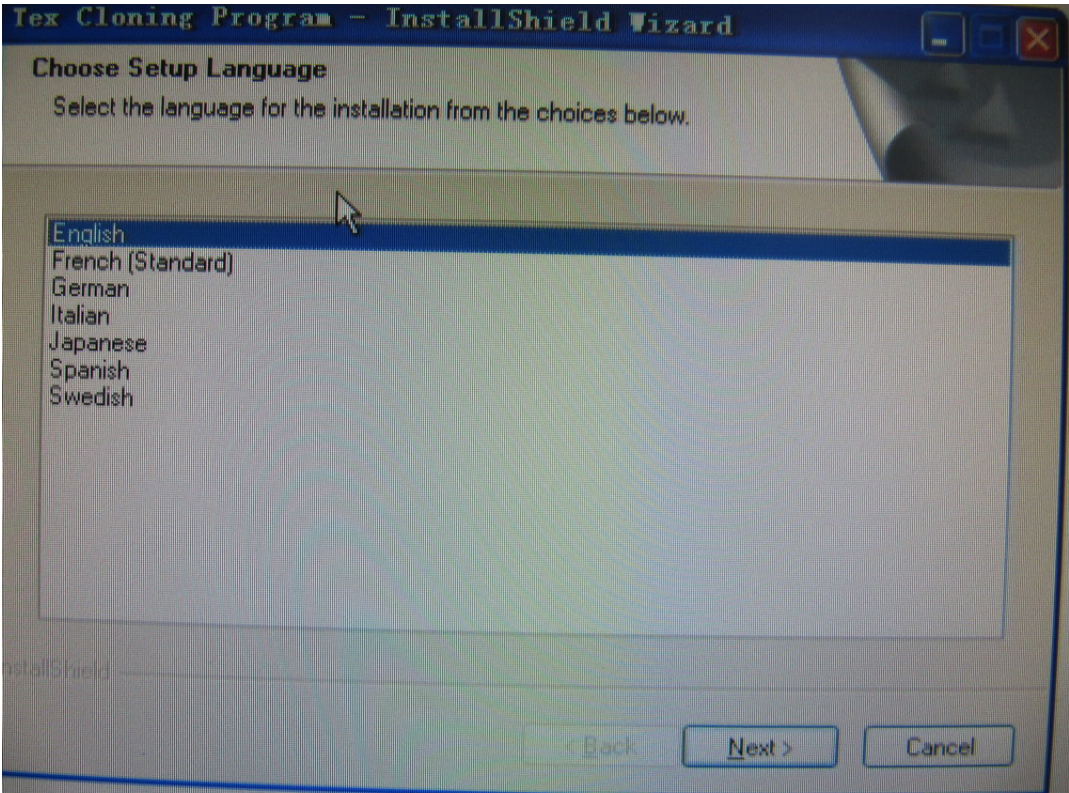

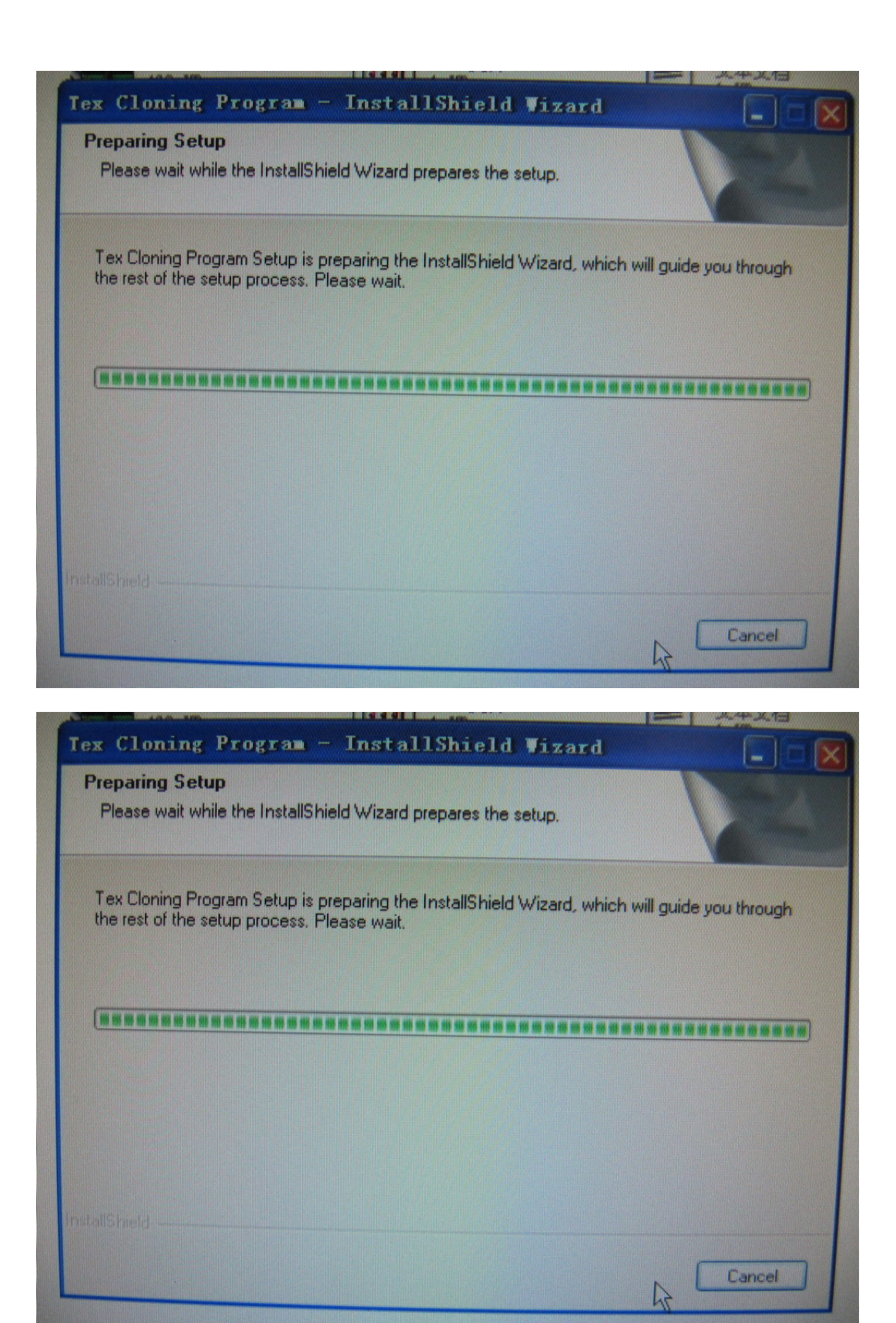

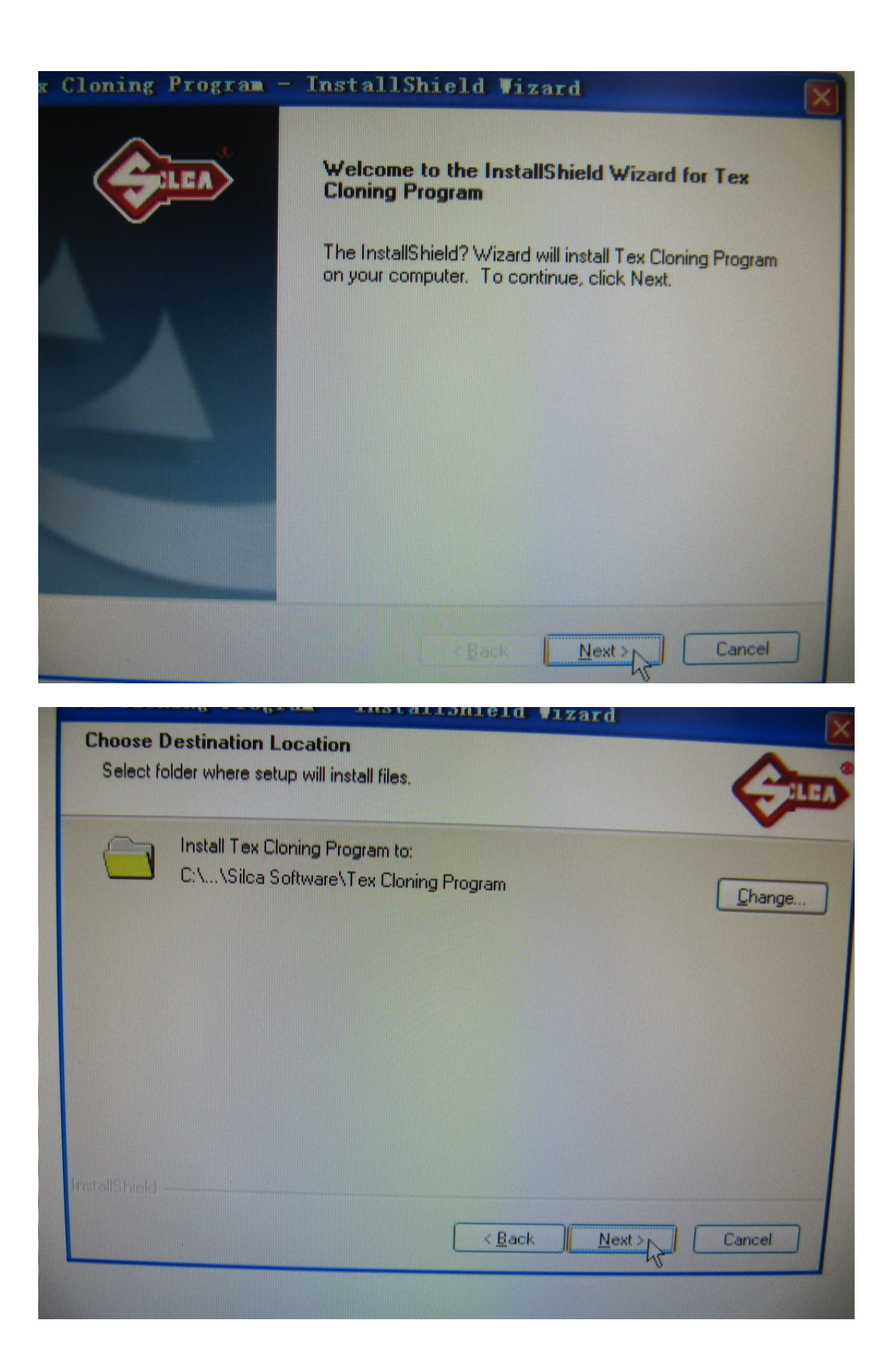

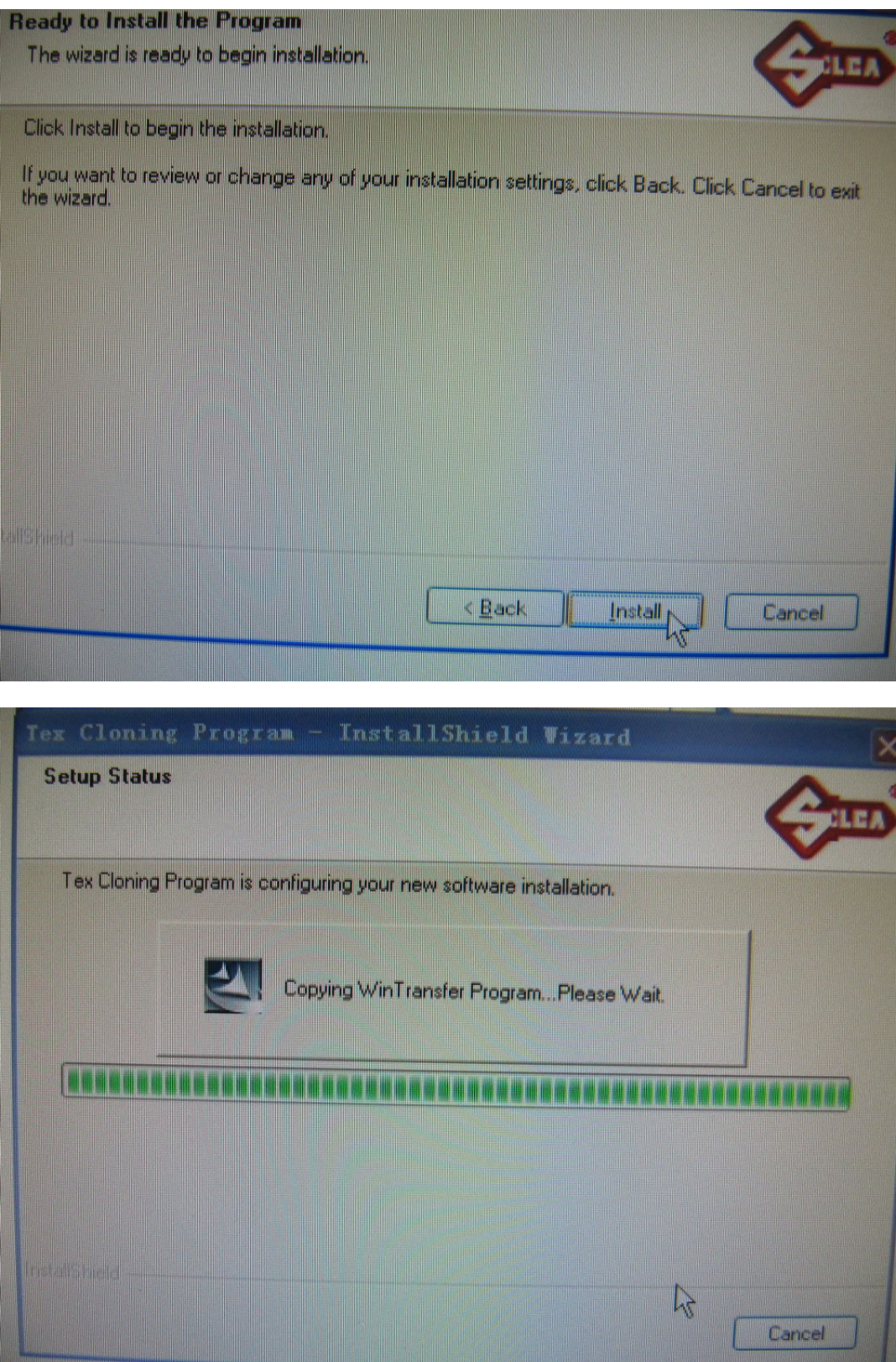

Step 6:

After click Install then the computer will appear follow window then you choose Browse. And then choose H Disk and choose DVD\_1

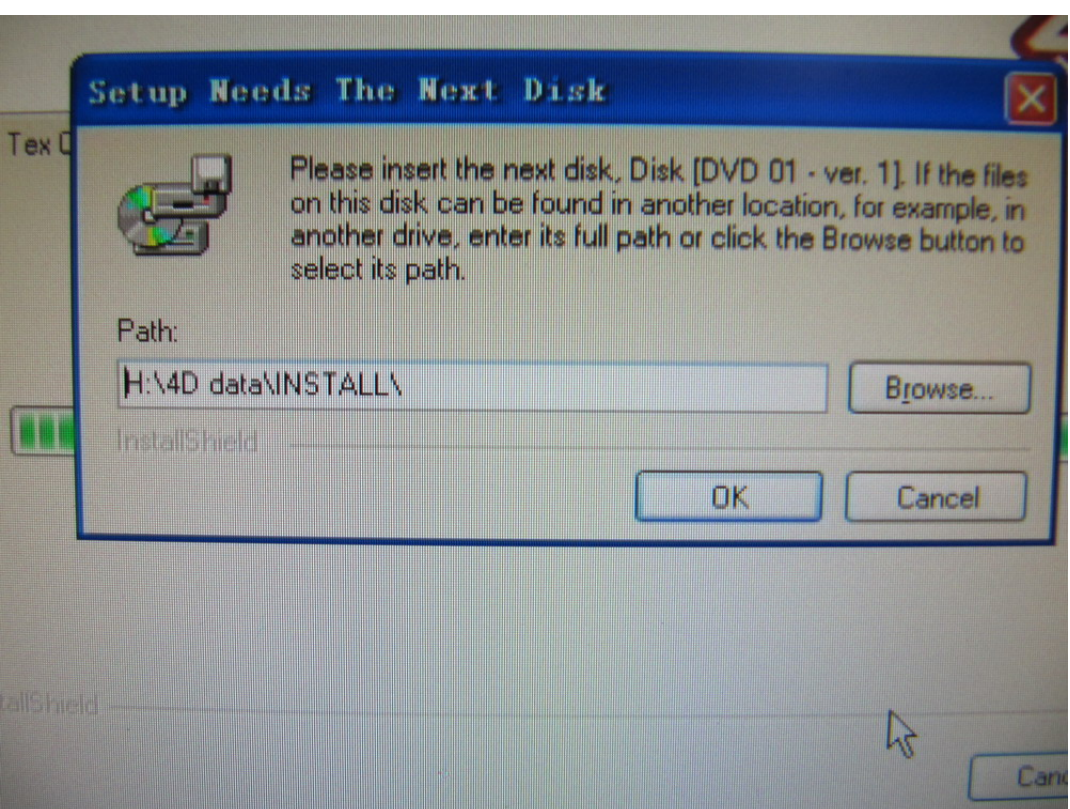

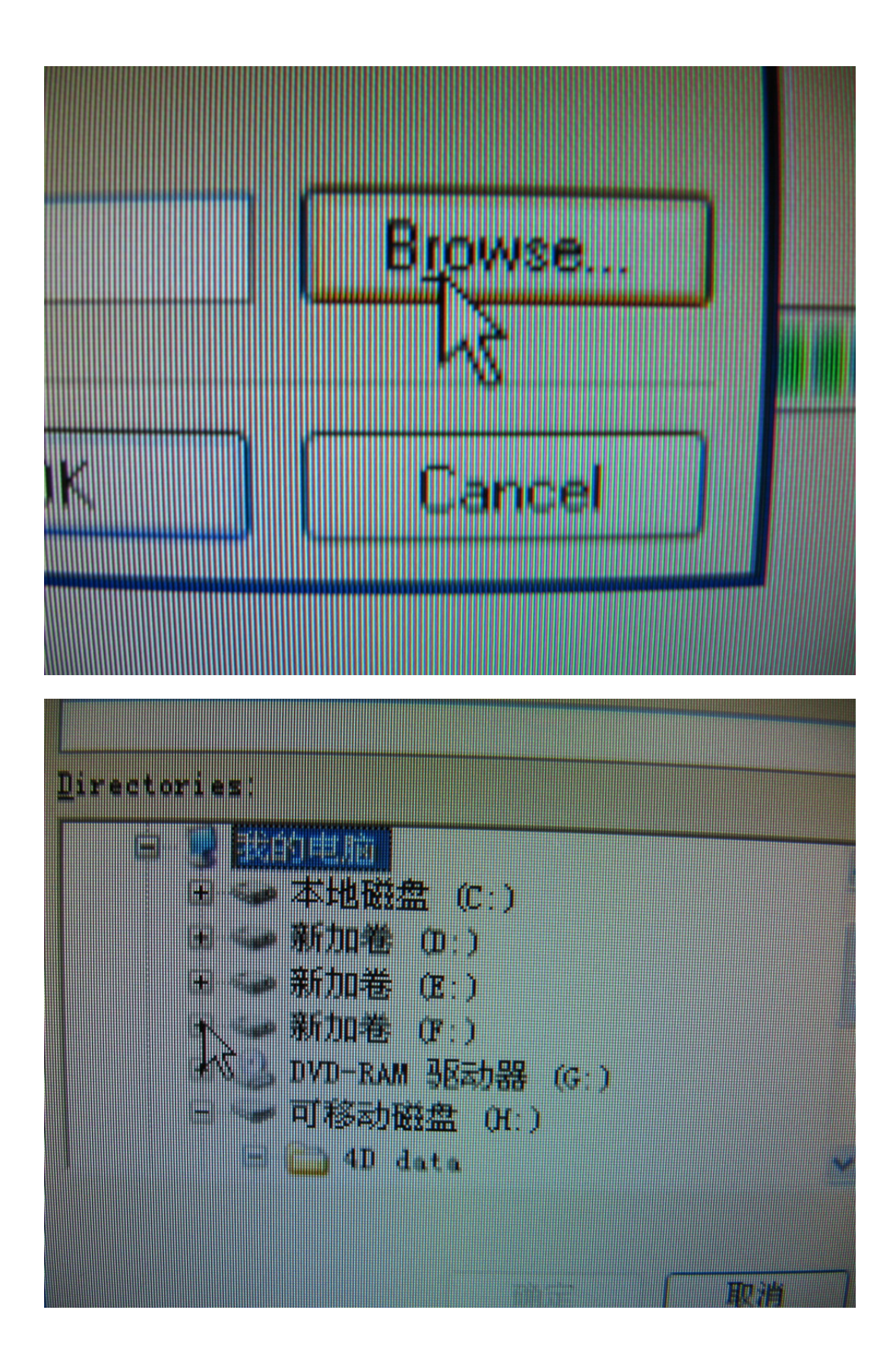

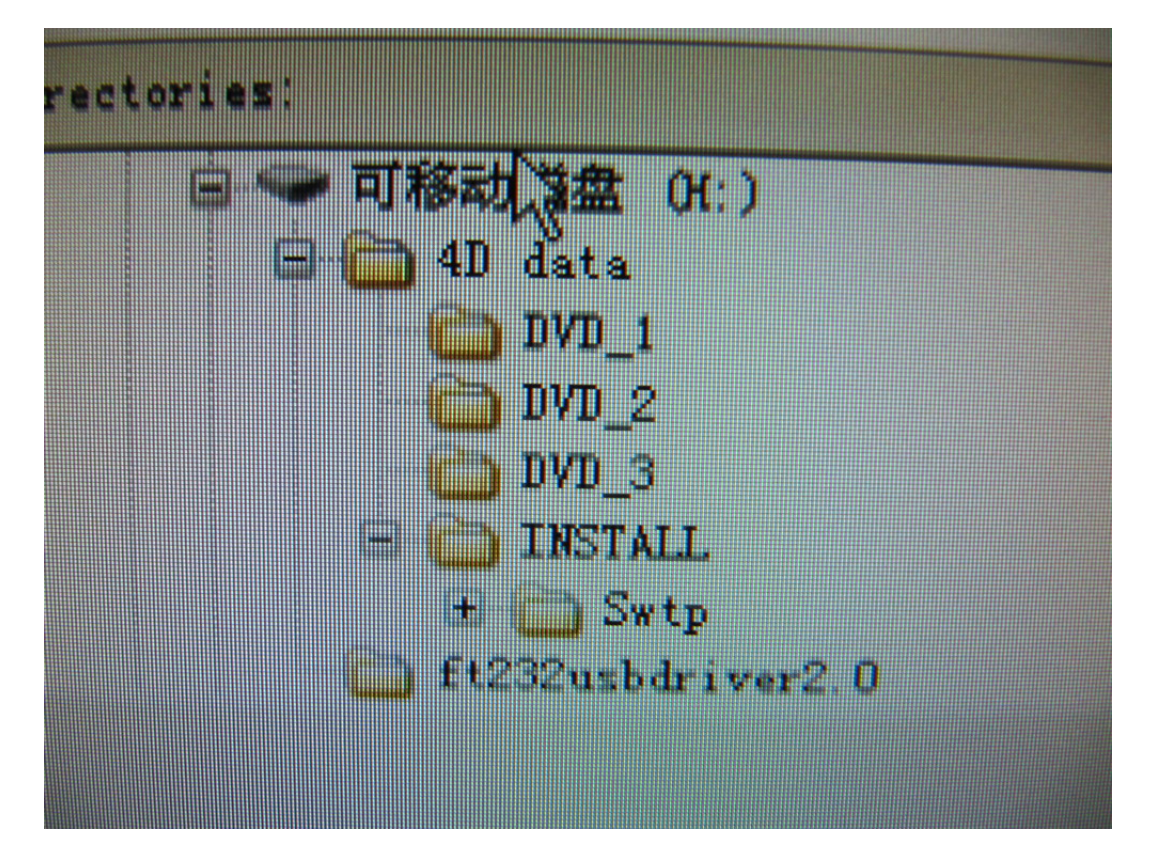

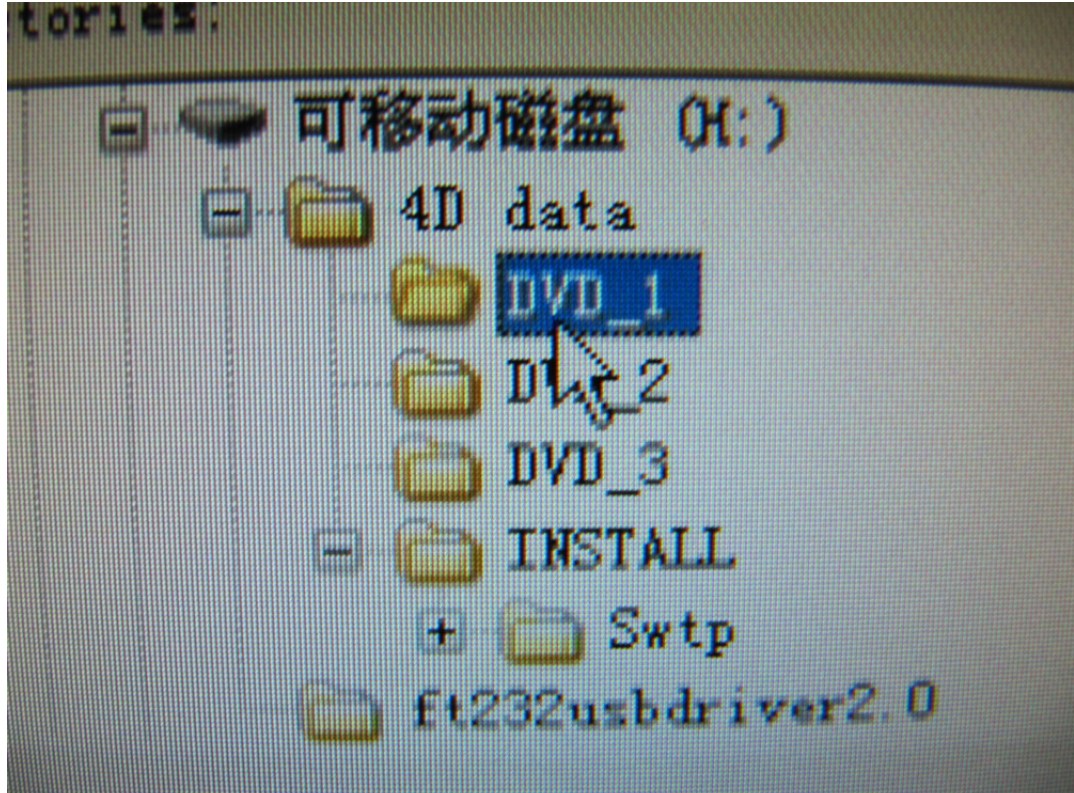

Step 7:

After choose DVD\_1 then click OK. Then computer start installing.

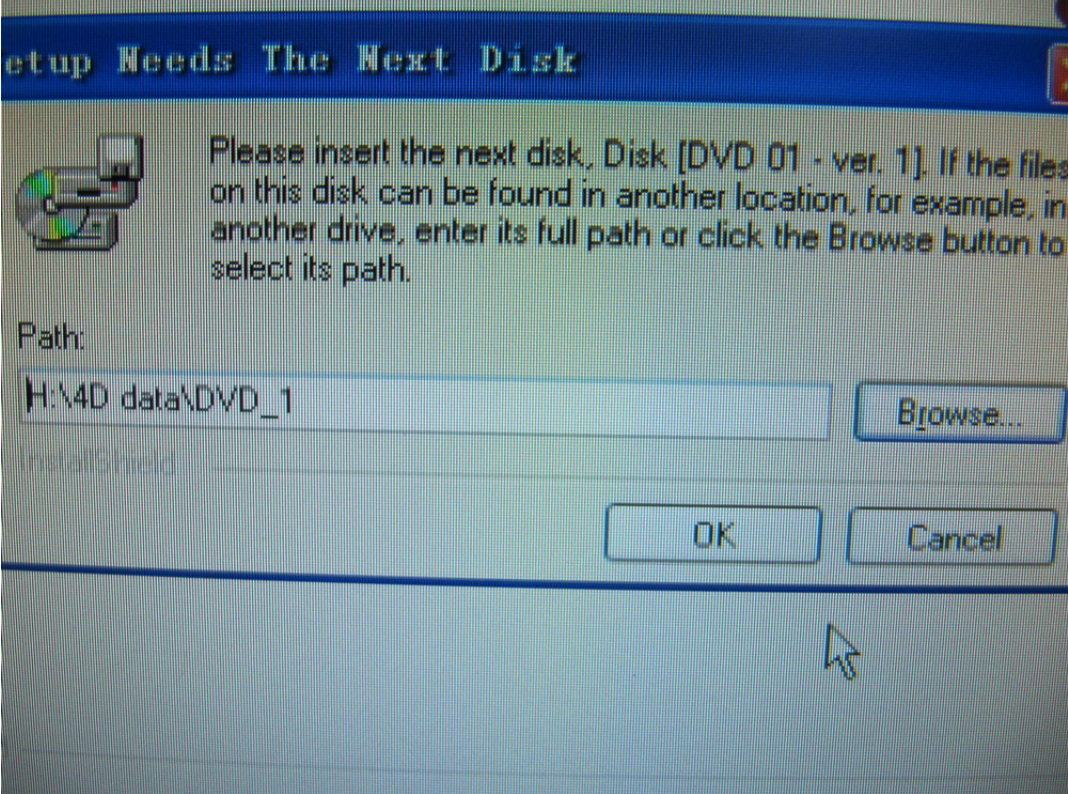

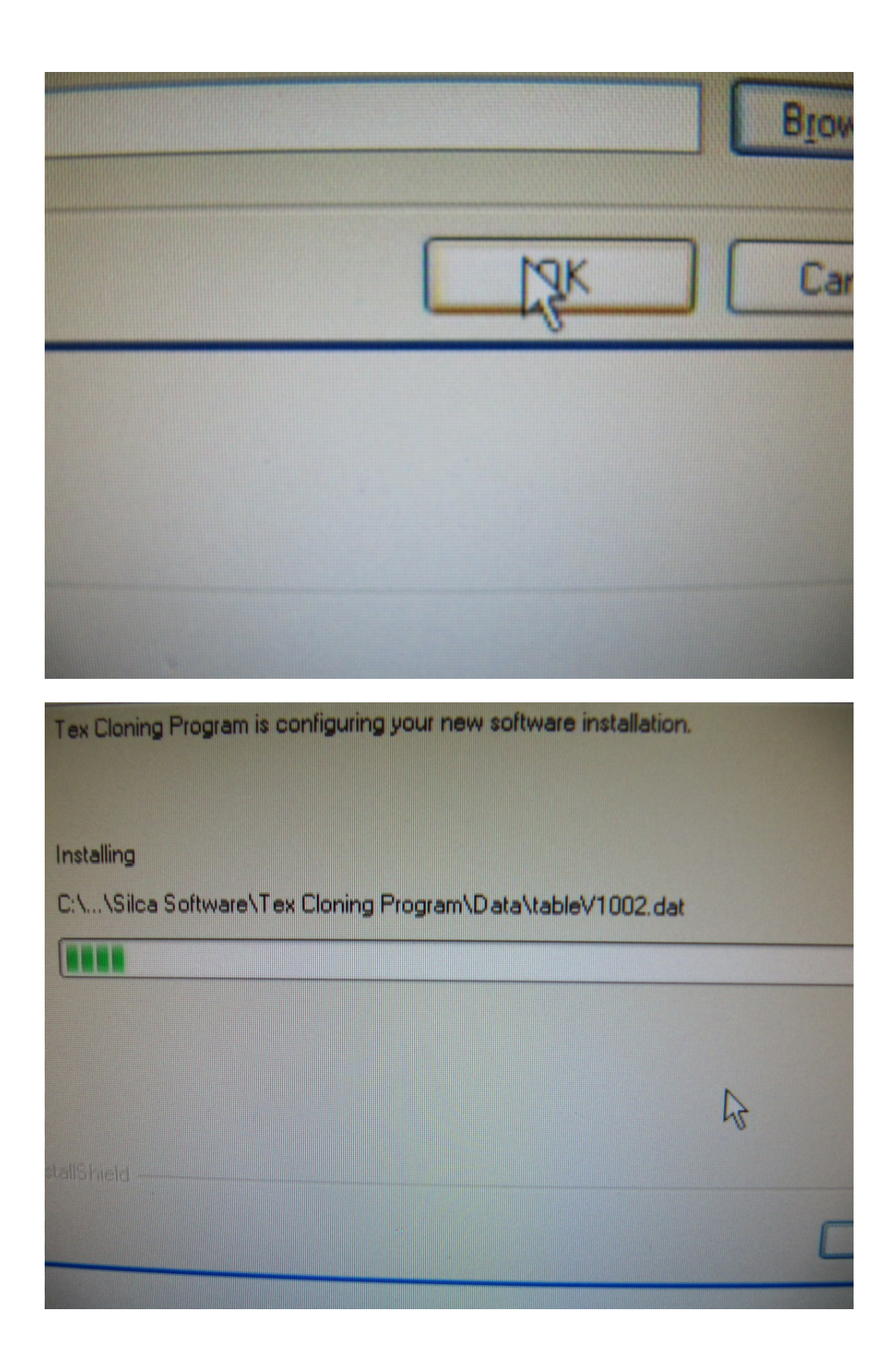

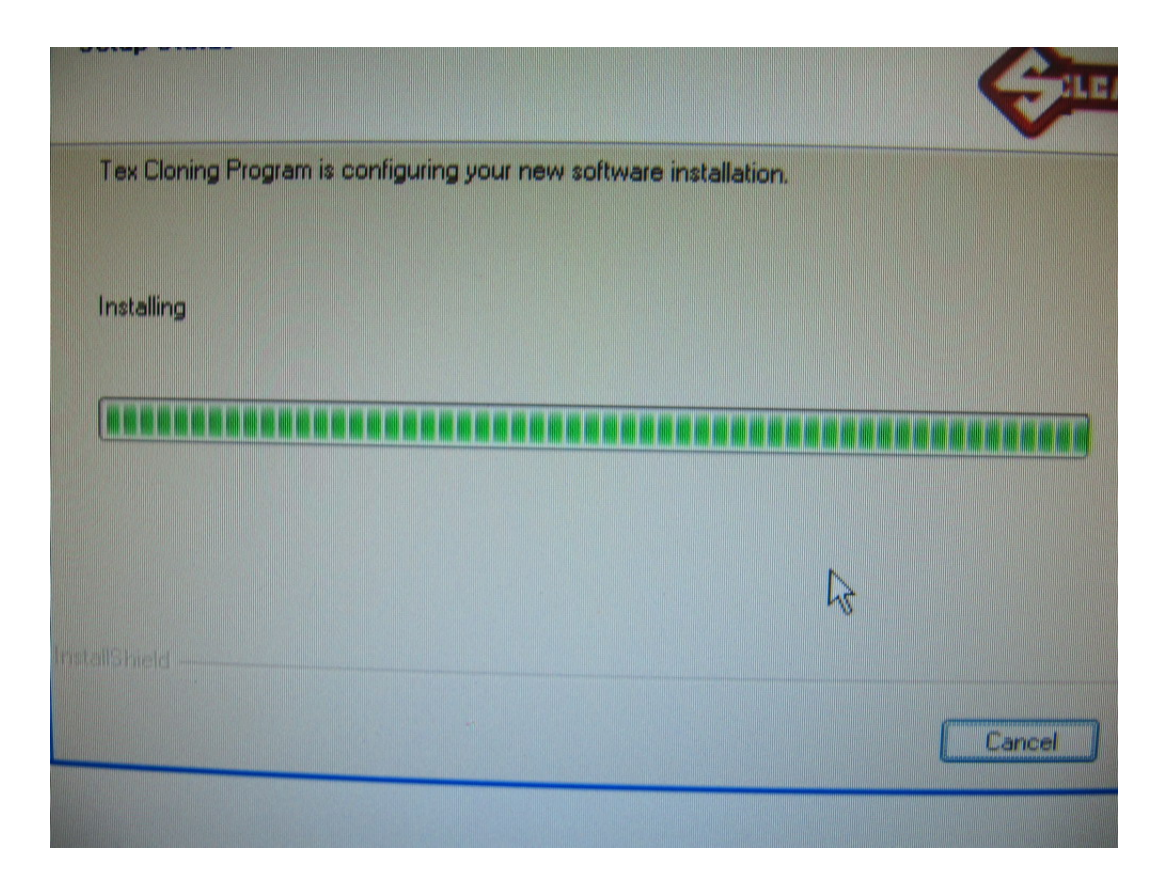

Step 8:

After finish Install DVD\_1 then click Browse and choose DVD\_2. Then click OK.The computer start to install DVD\_2

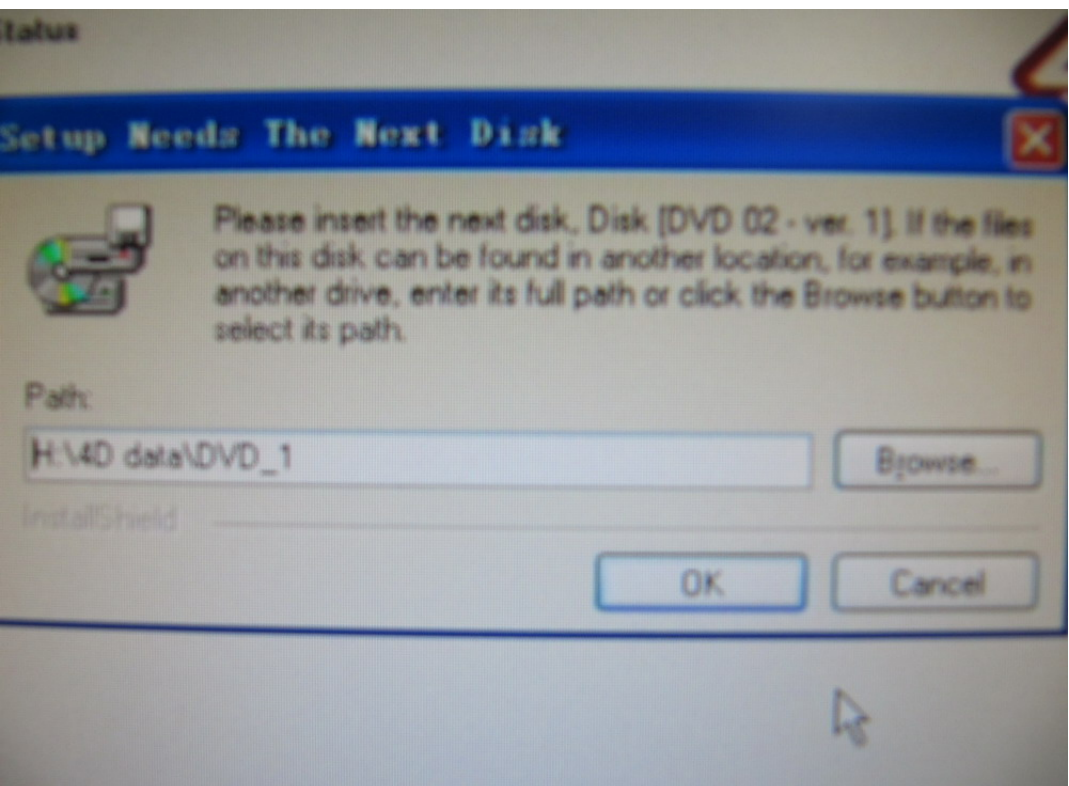

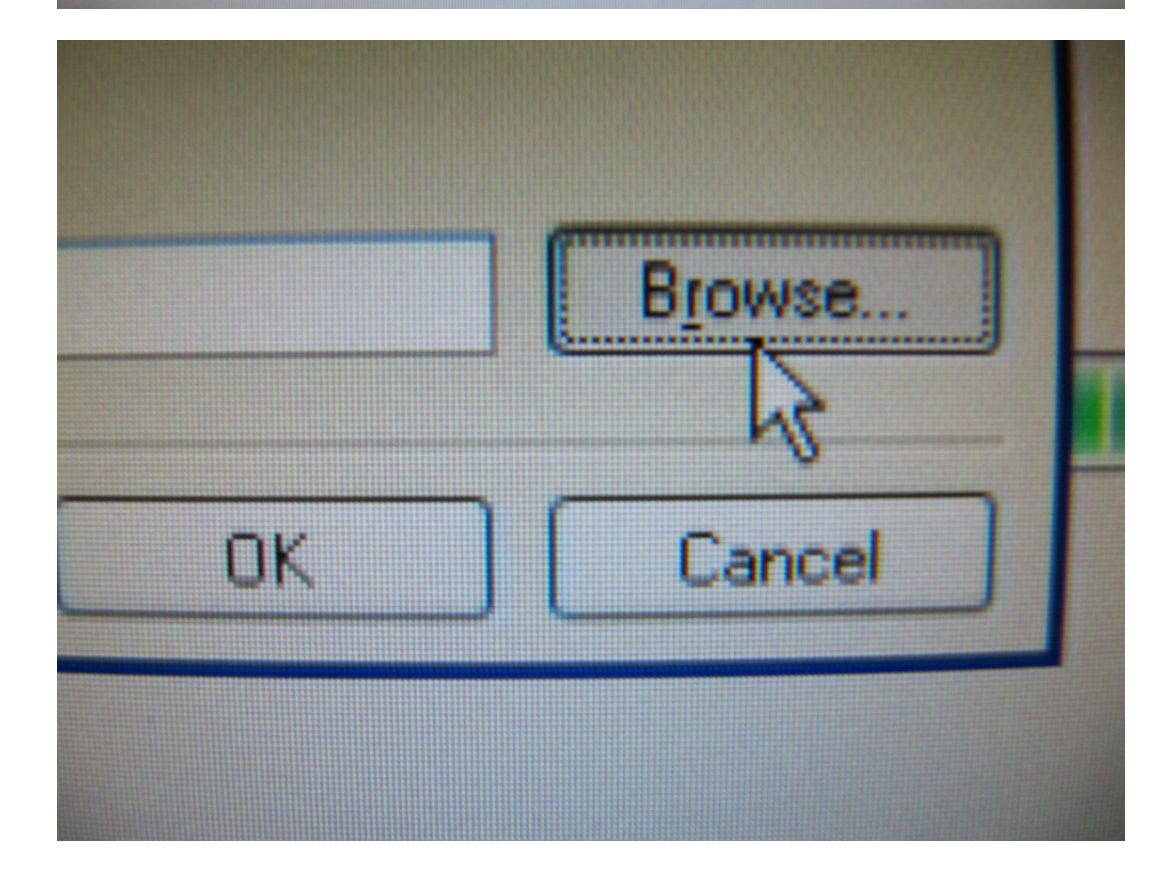

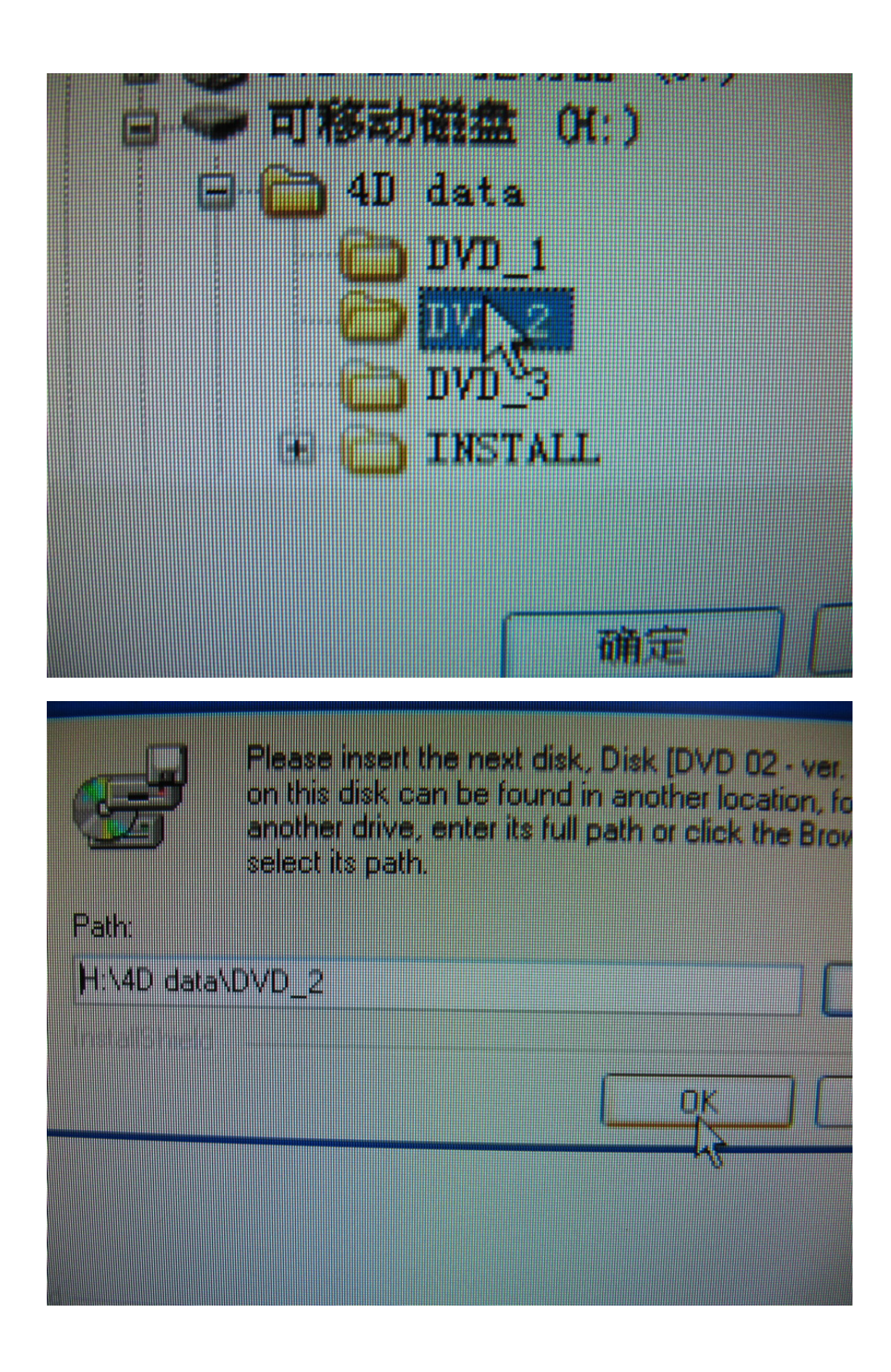

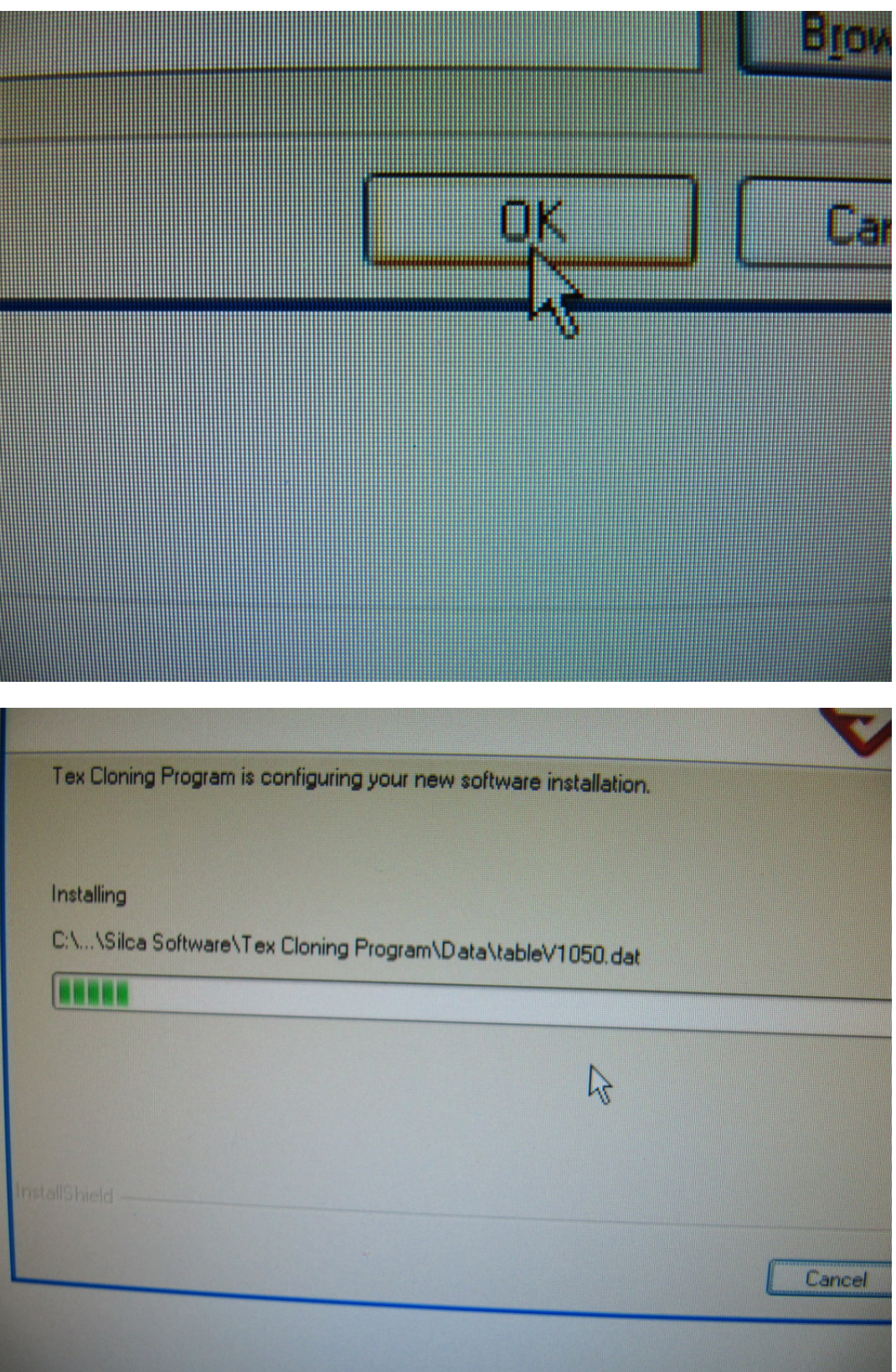

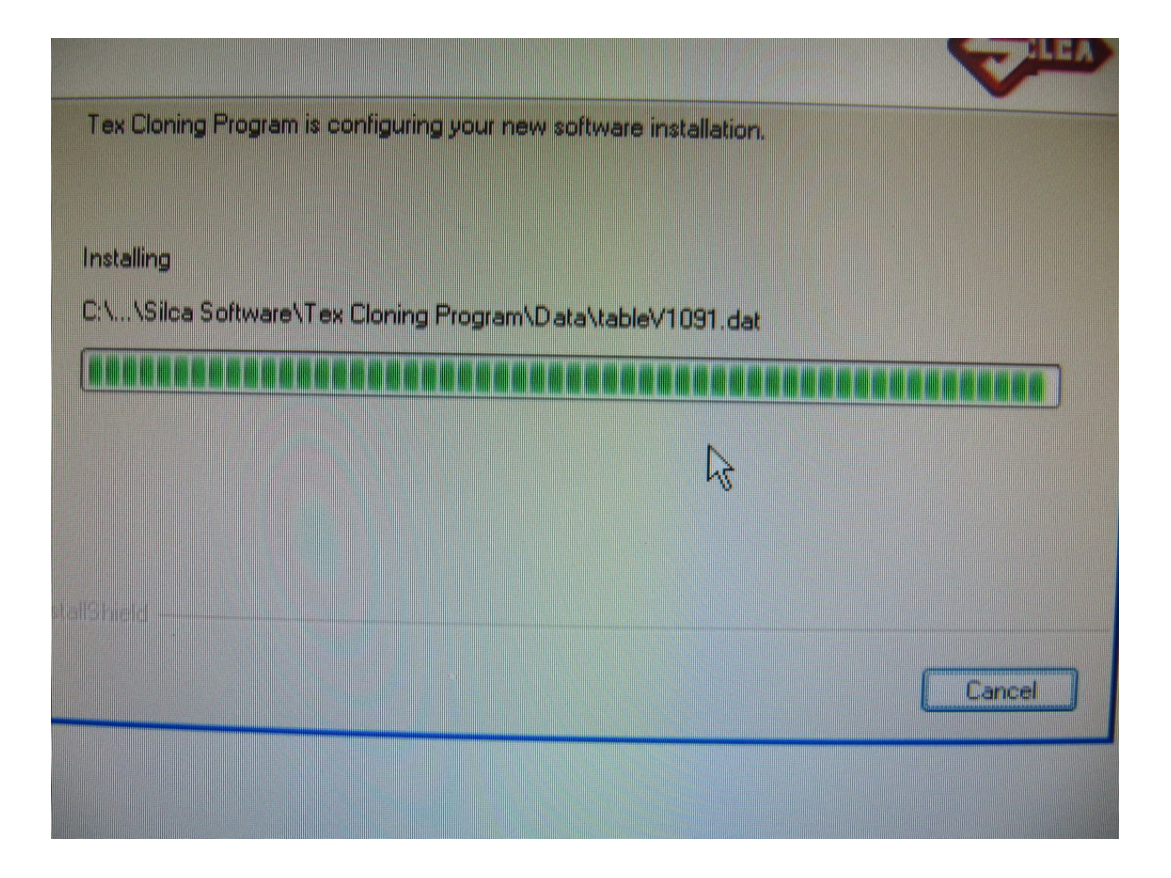

Step 9:

After finish install DVD\_2 then click Browse and choose DVD\_3 and then click OK. The computer start to install DVD\_3

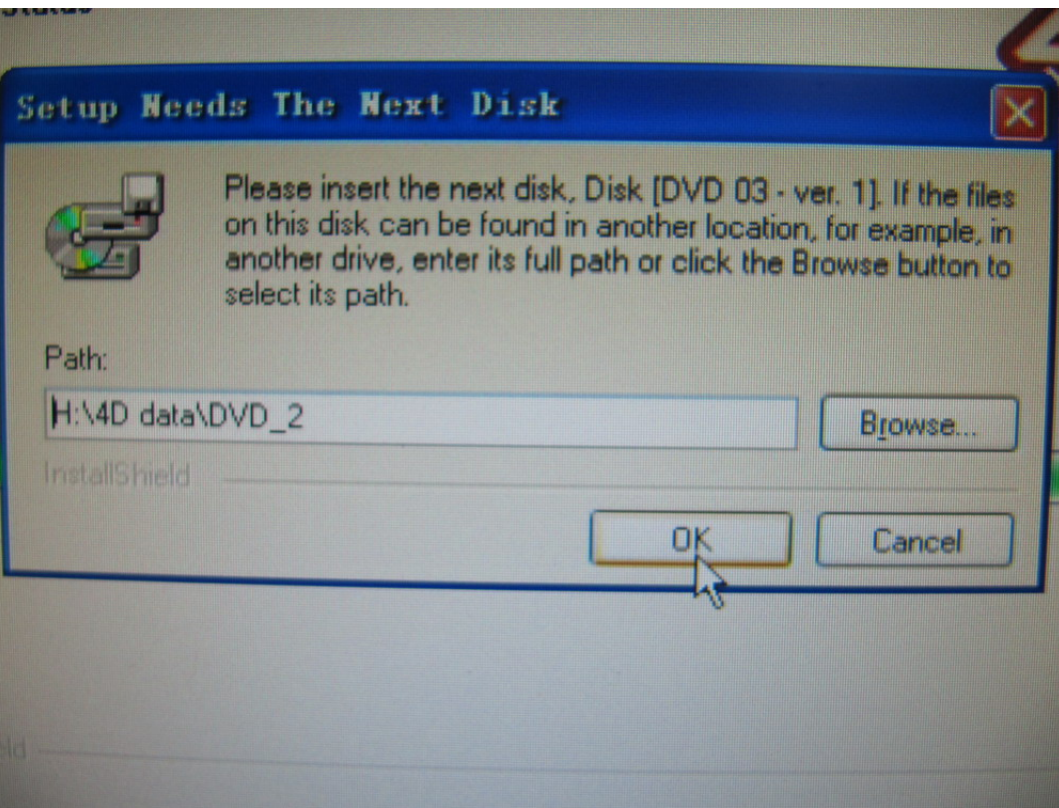

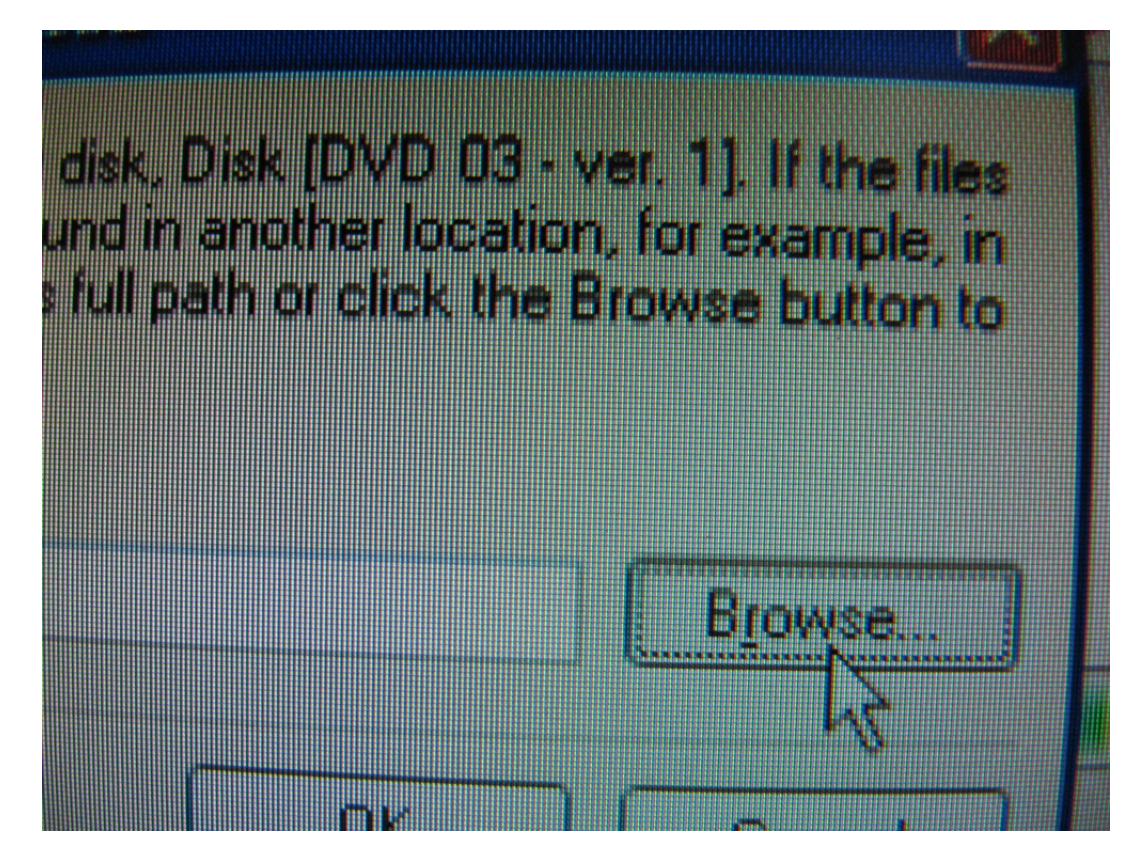

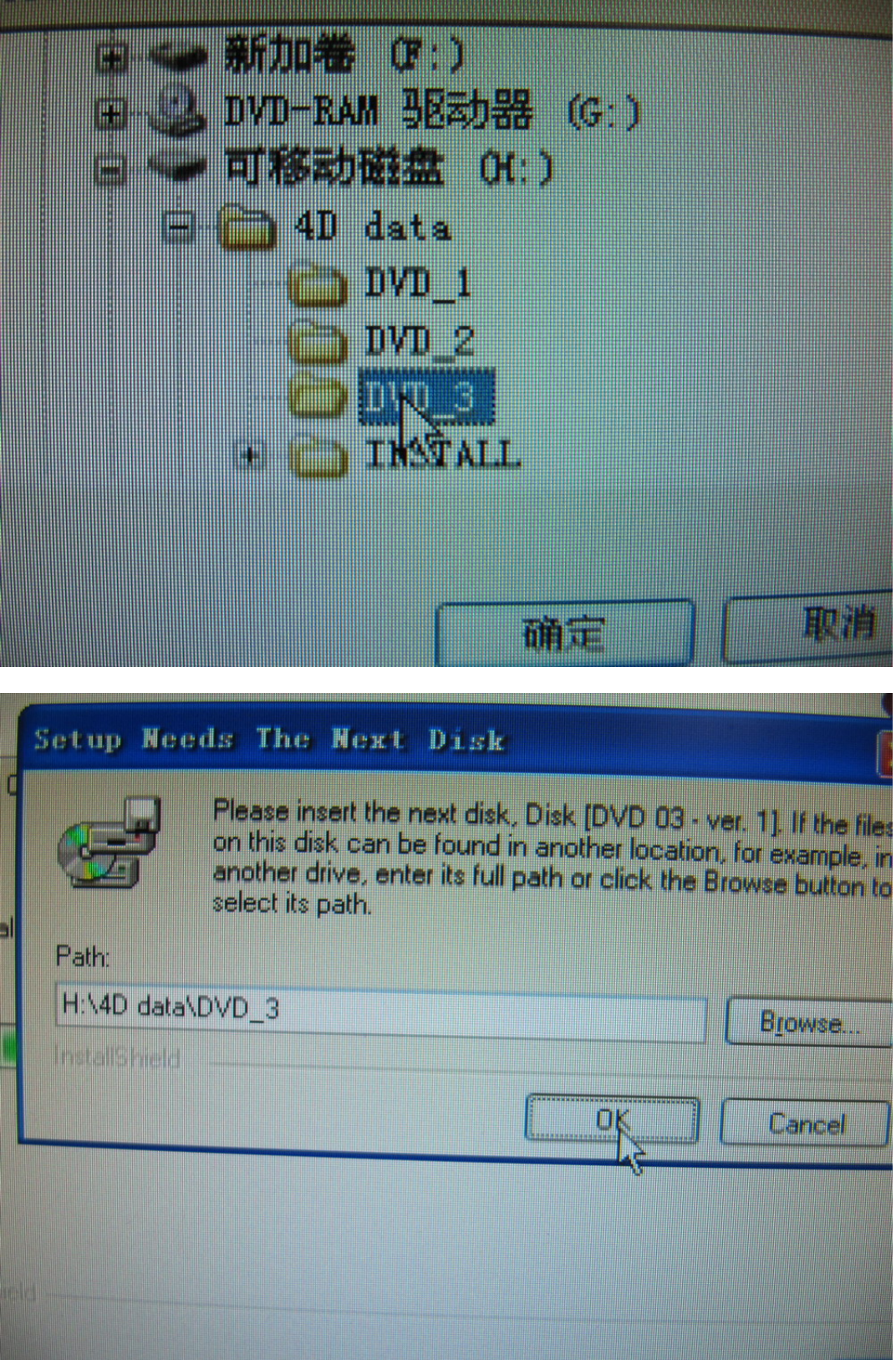

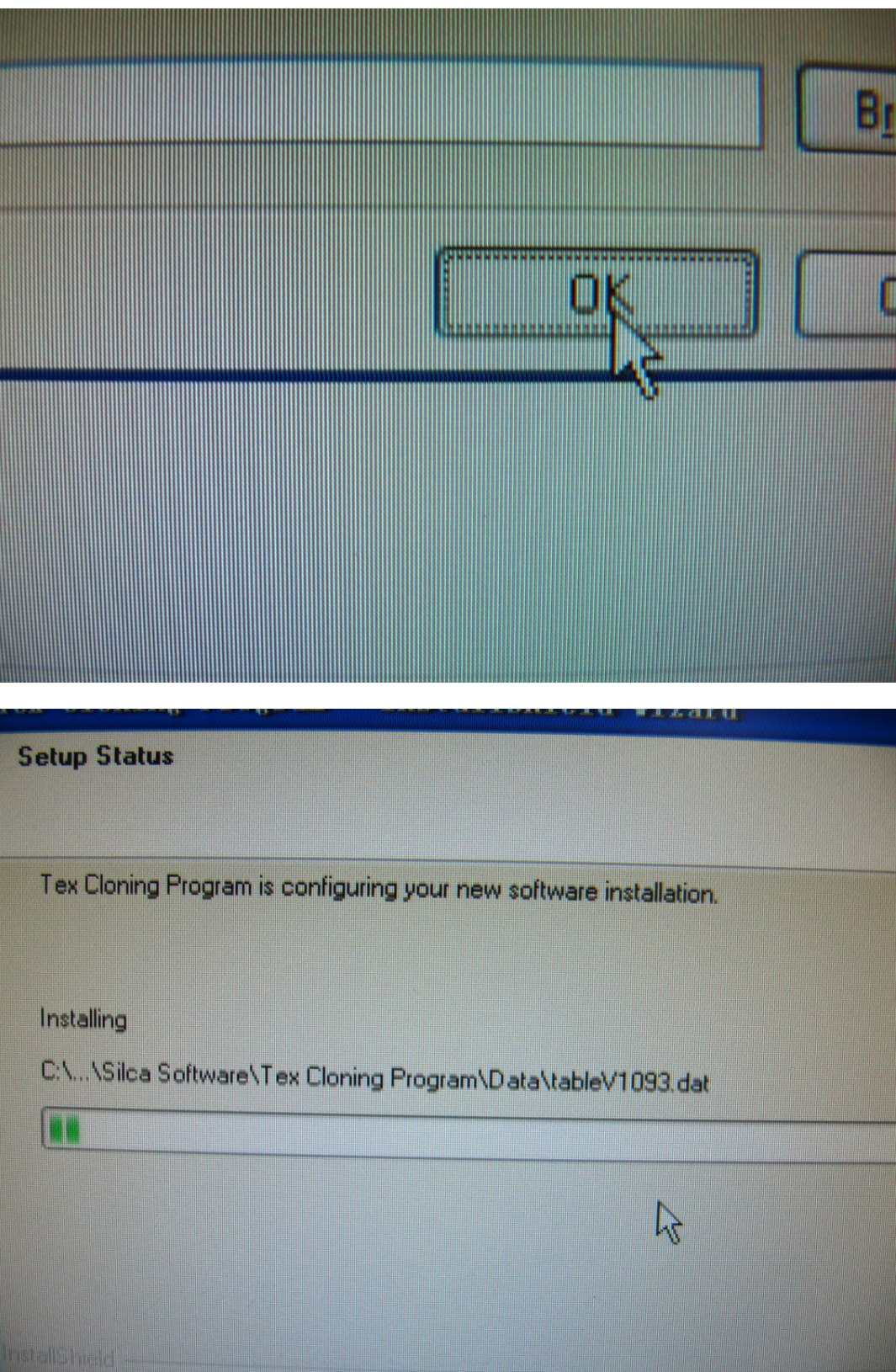

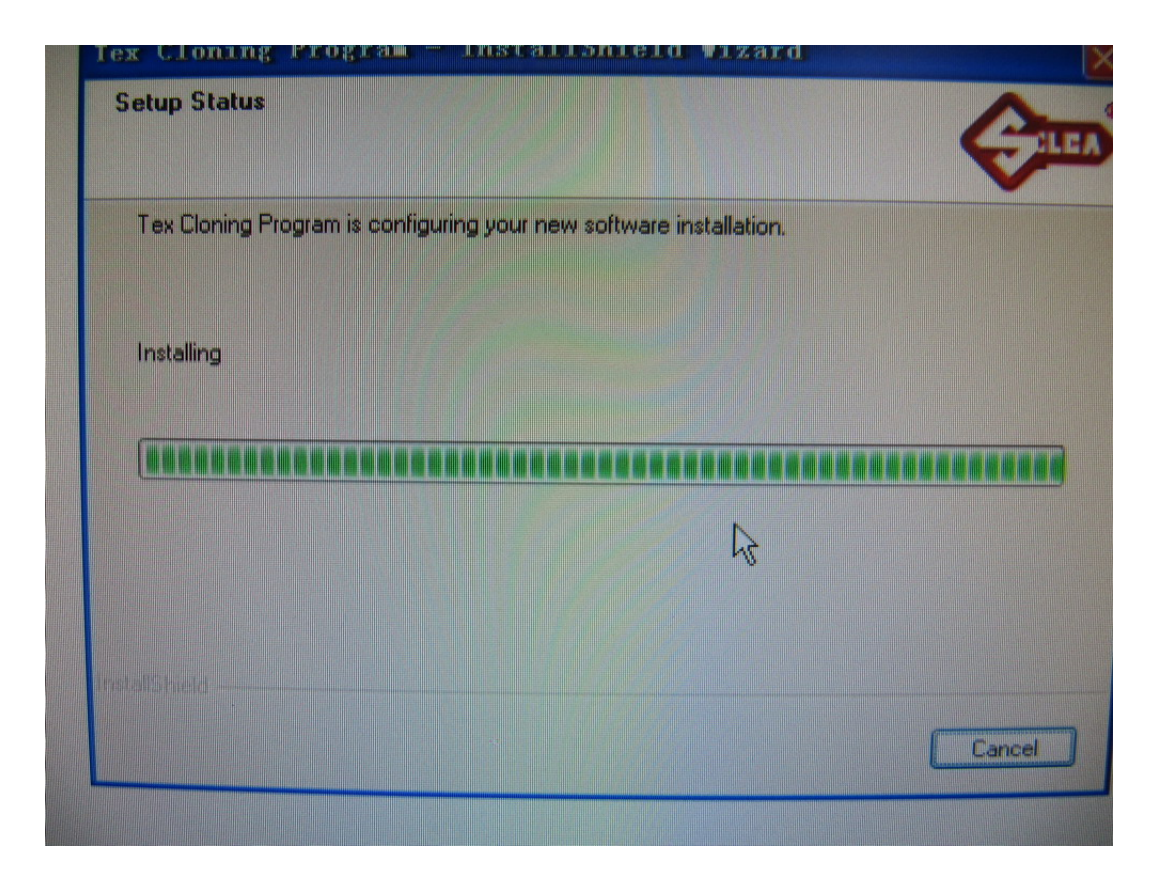

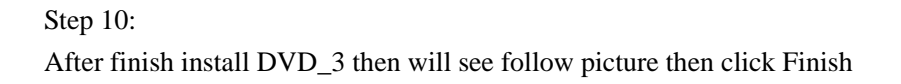

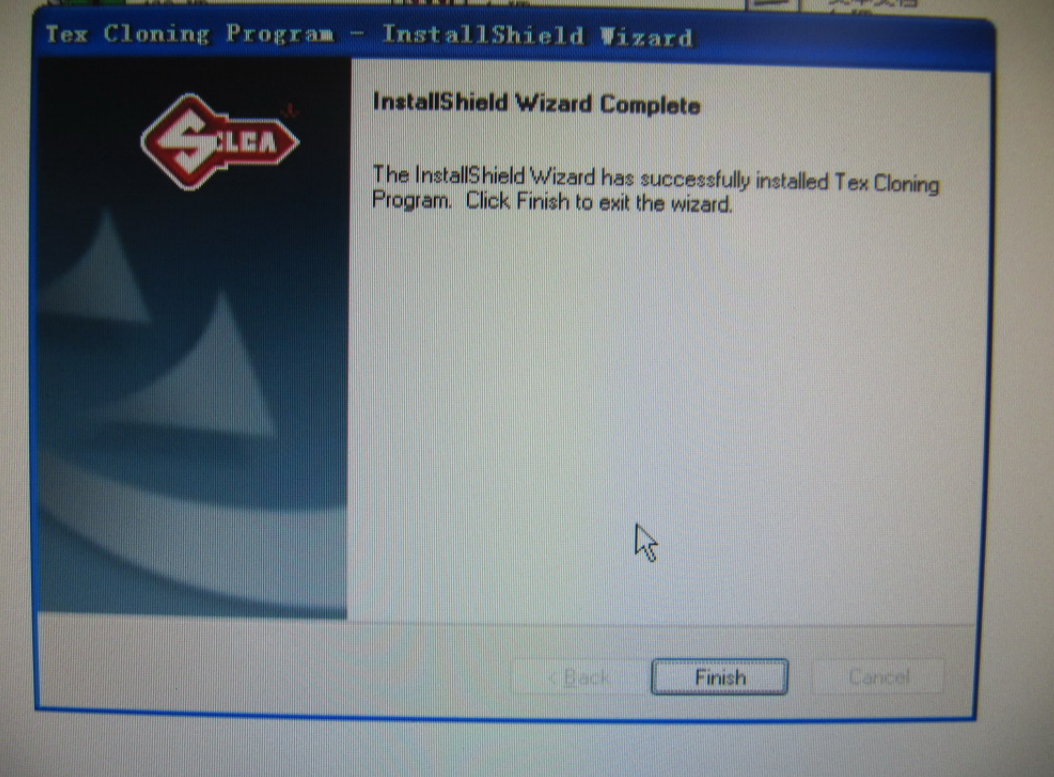

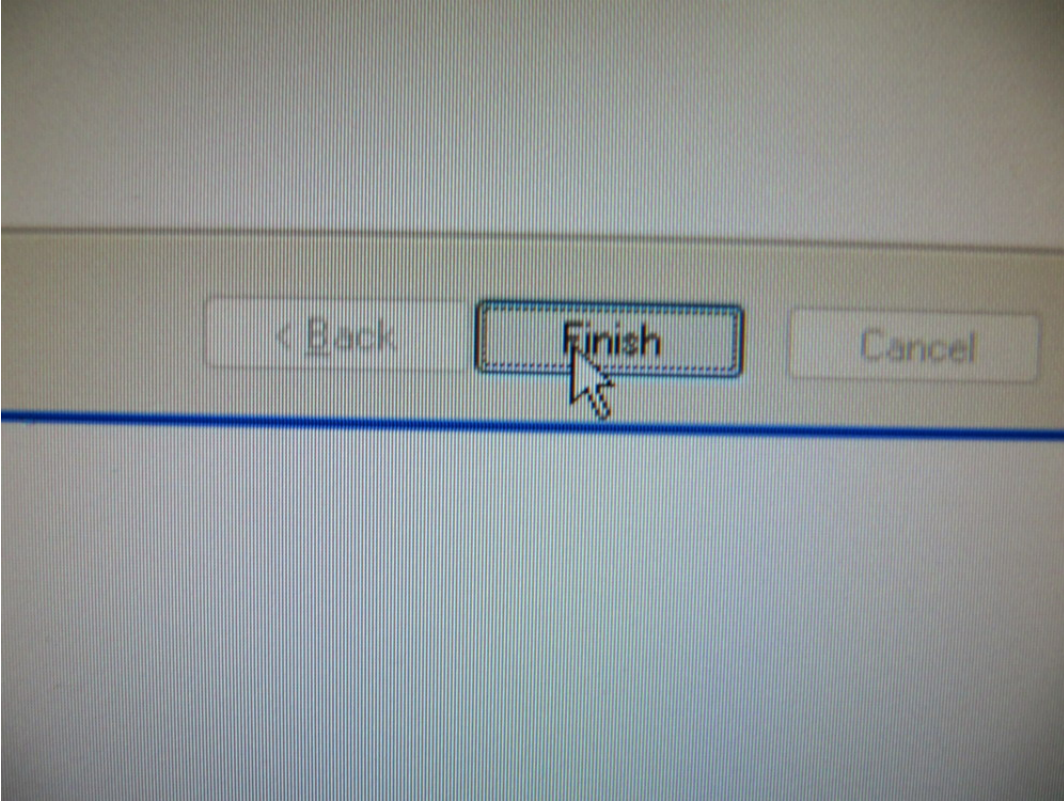

## Step 11:

Return back to H Disk. Click this **Decode4D Setup TJECU**..

Then computer start to install. After finish install then computer screen will appear this Icon **CN900 Decode 4D** .It meant installing successfully.

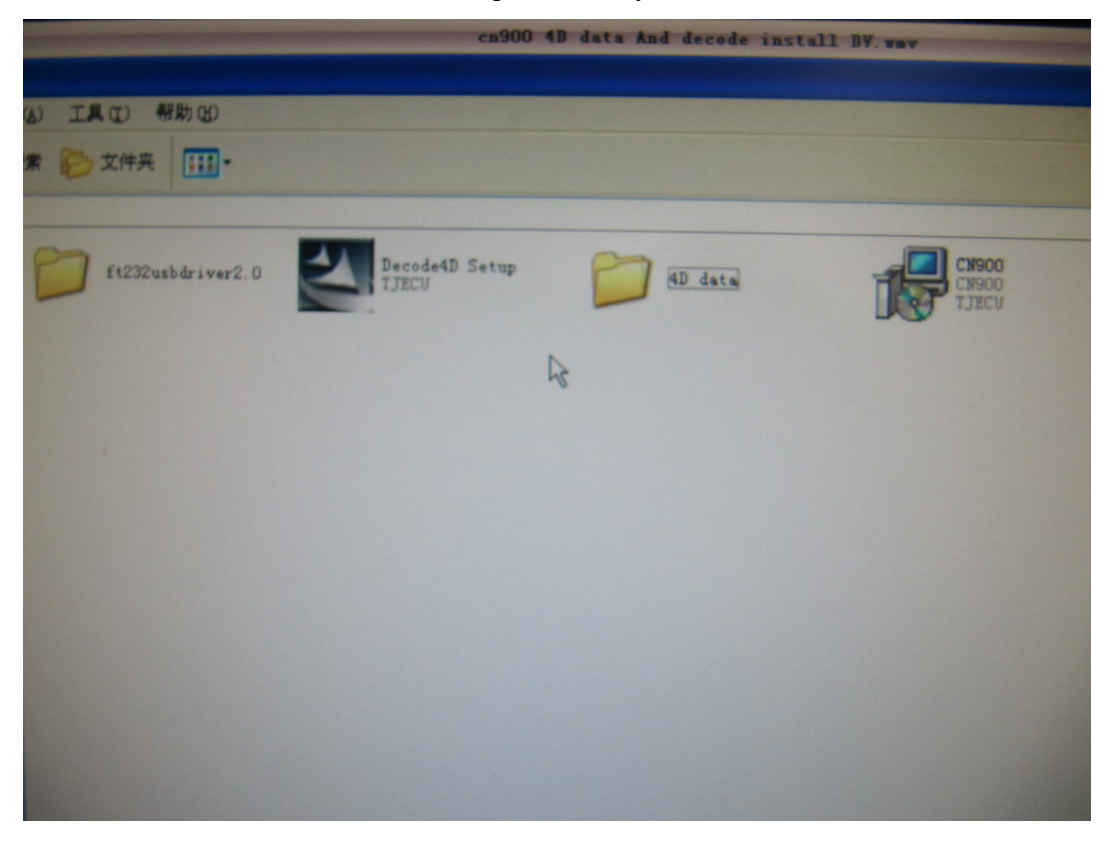

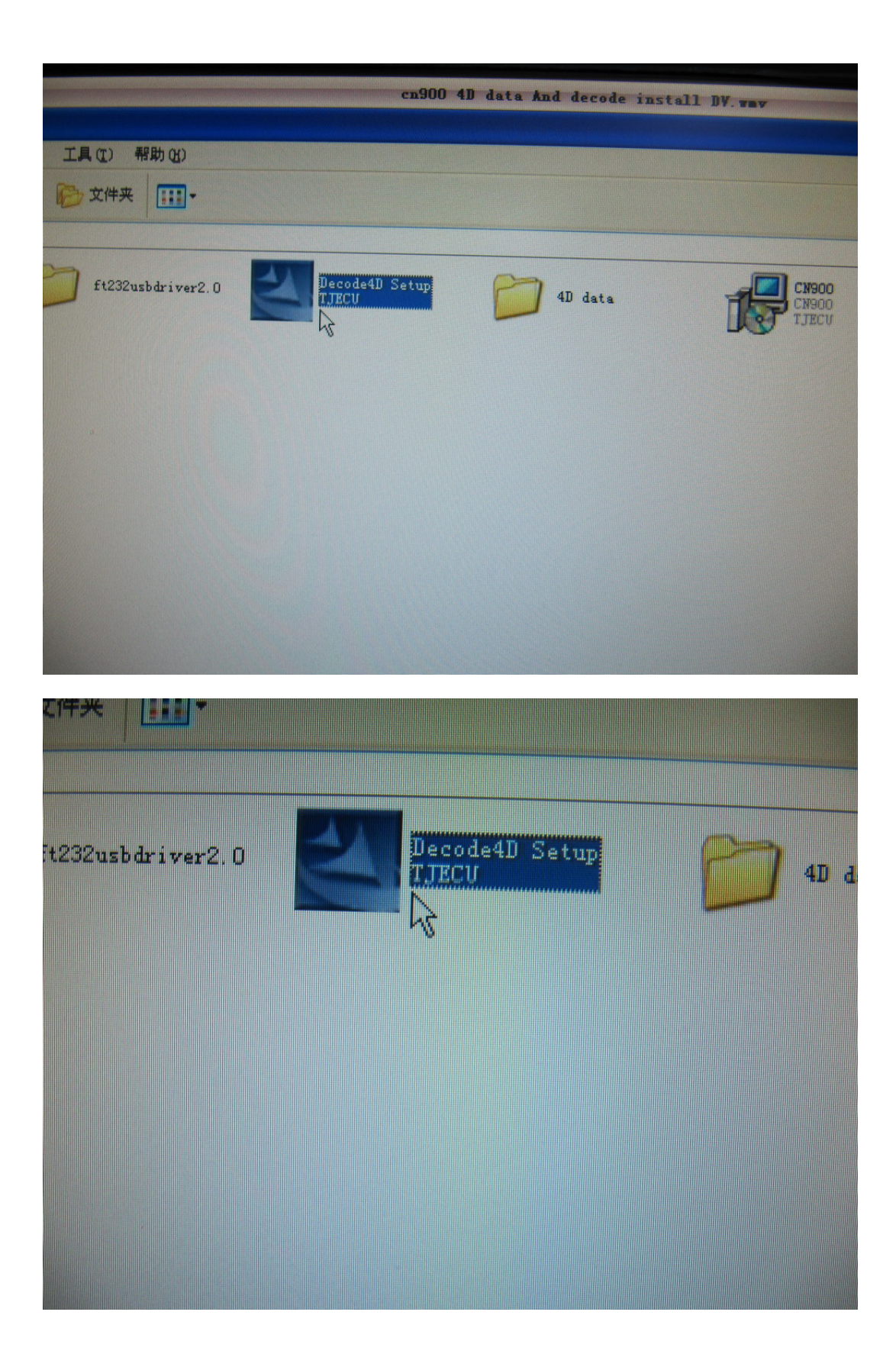

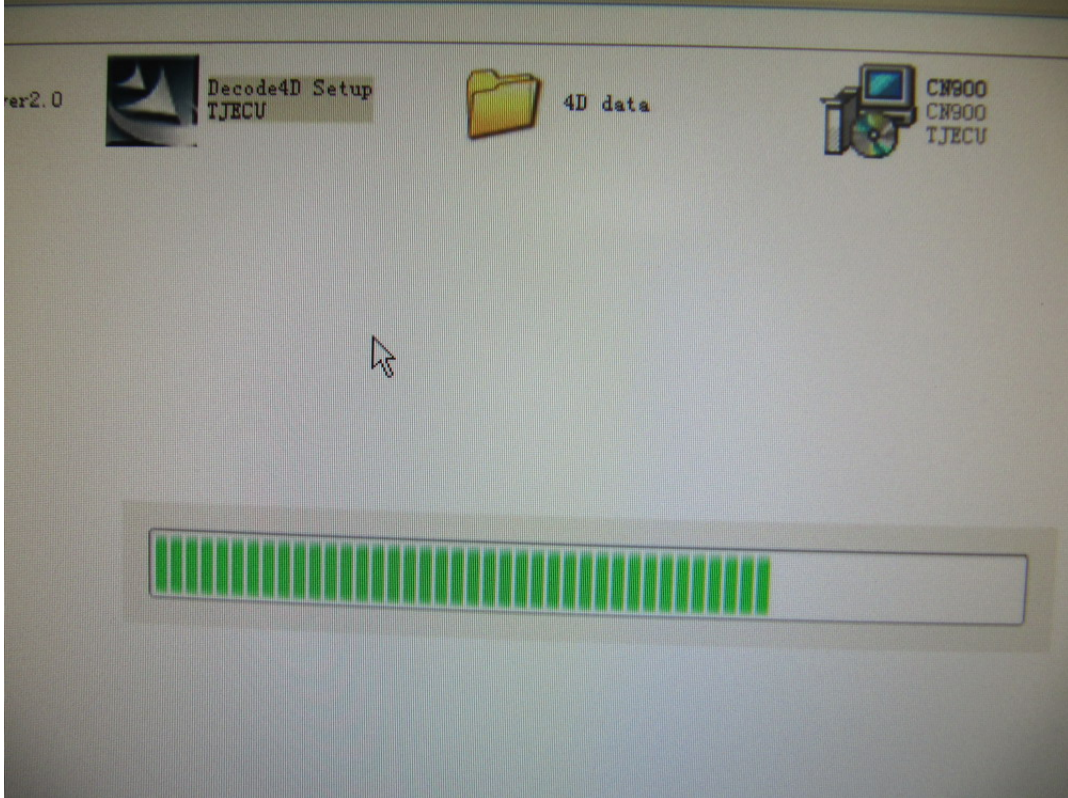

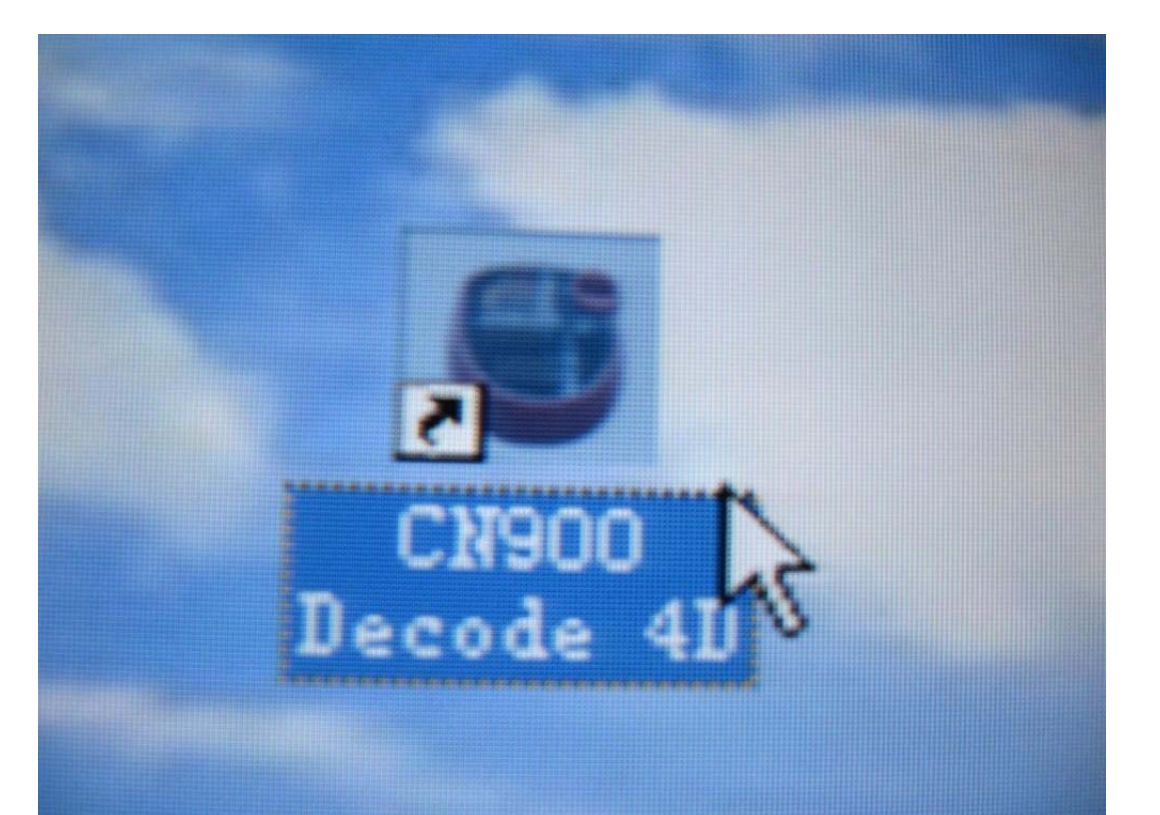

Step 12:

After finish install 4D data and 4D decode we can can test this function.Open CN900 key programmer and put a key ( For example .ID63 transponder key ) in testing hole and press Identify & Copy then will see CN900 screen have this English word: **Decode**

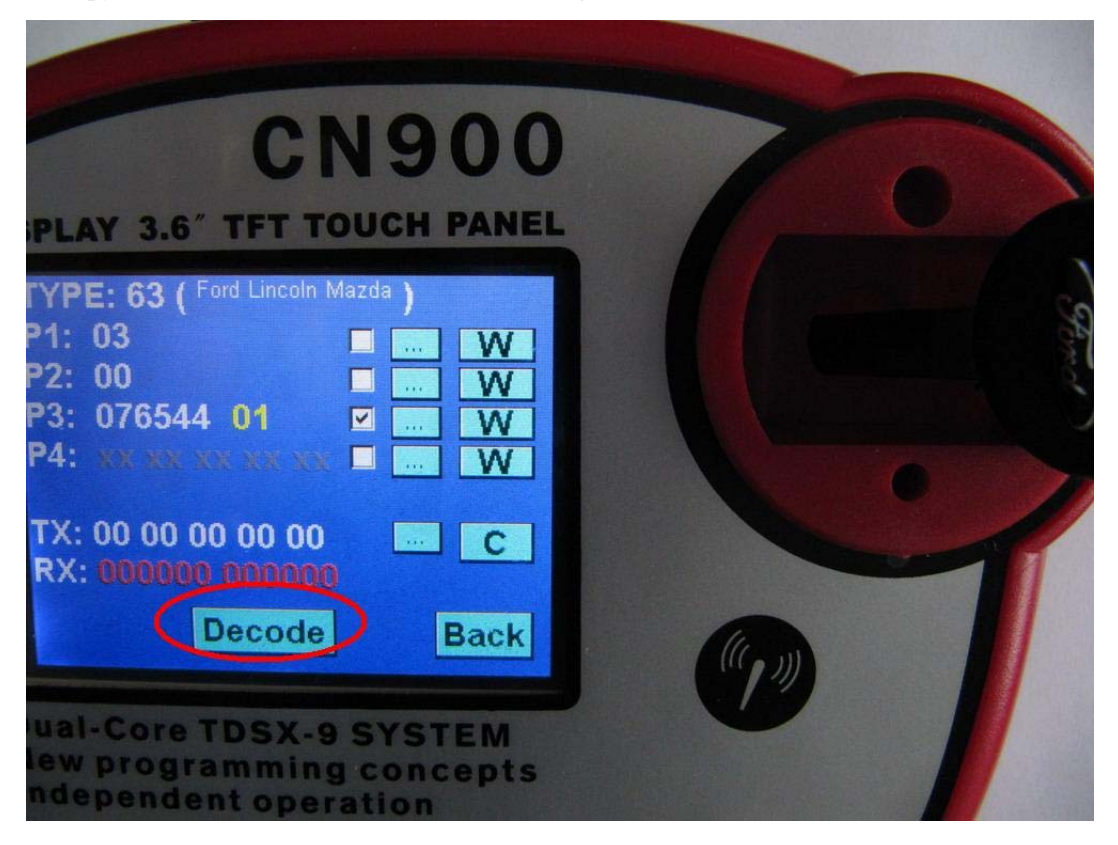

Step 13:

Come back to computer and click this Icon **CN900 Decode 4D**. Then computer screen will appear these English words: **The Database is ready for processing……** 

Remark( If after click click this Icon **CN900 Decode 4D** and do not see these English word: **The Database is ready for processing……** 

Then you need to check the CN900 key programmer is connect well with computer or not)

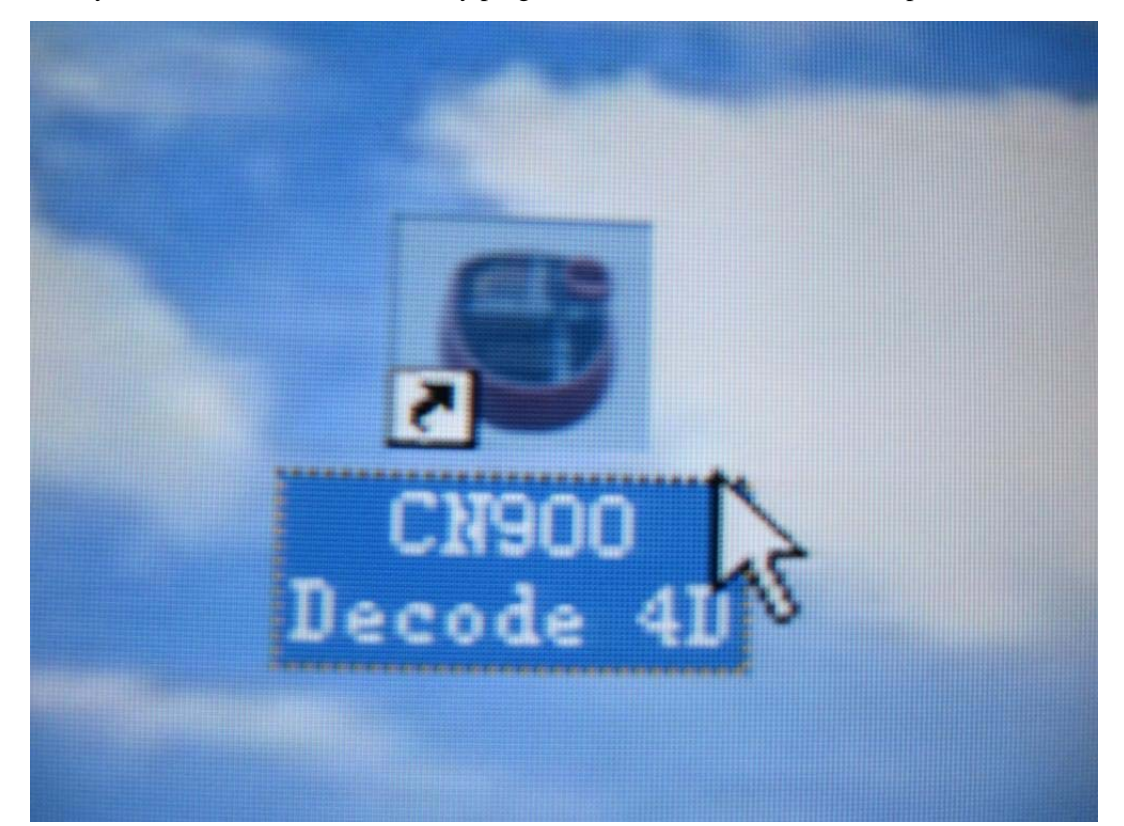

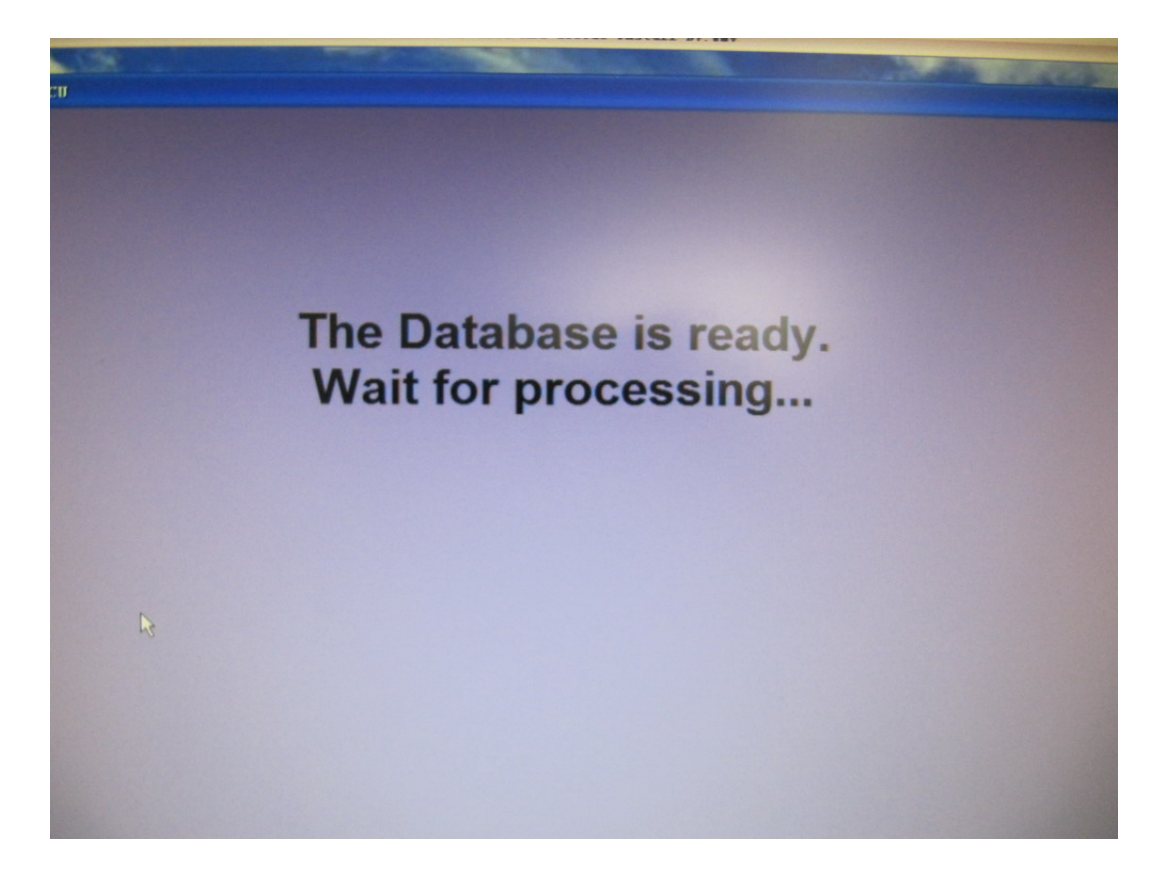

## Step 14:

After you see computer screen appear these English words: **The Database is ready for processing……** 

Then come back to CN900 key programmer and press Decode this button then computer screen will appear timing window.And CN900 screen also will appear this word: **Decoding**  After wait from some seconds then will see computer screen appear **SUCCESS**  So it meant **Decode** successful.

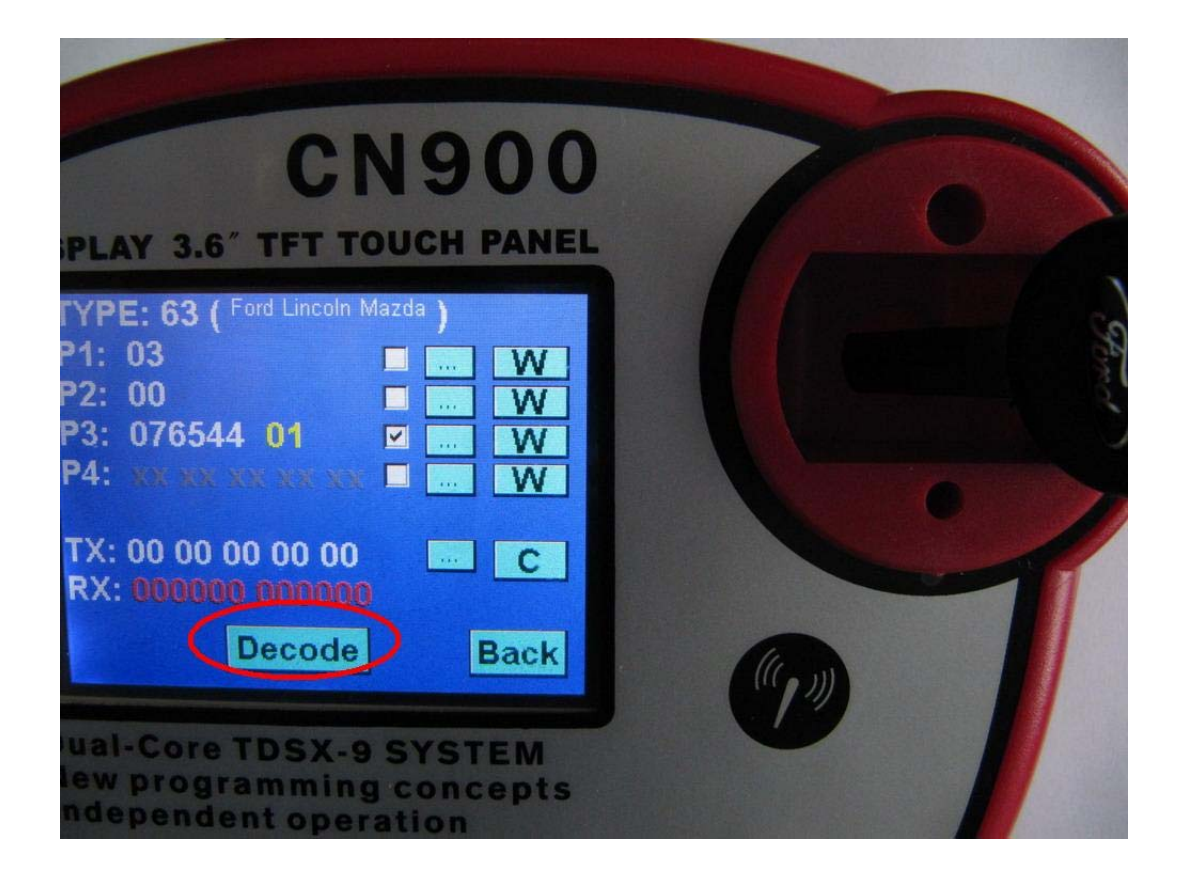

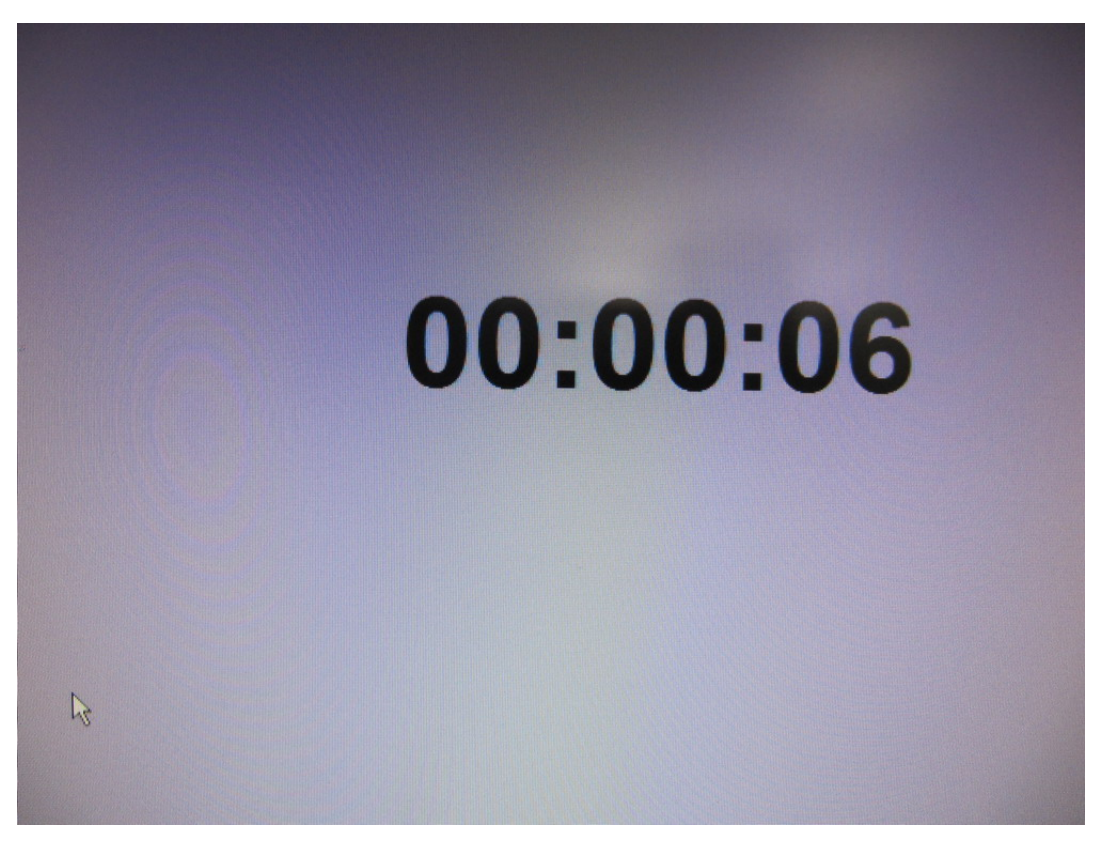

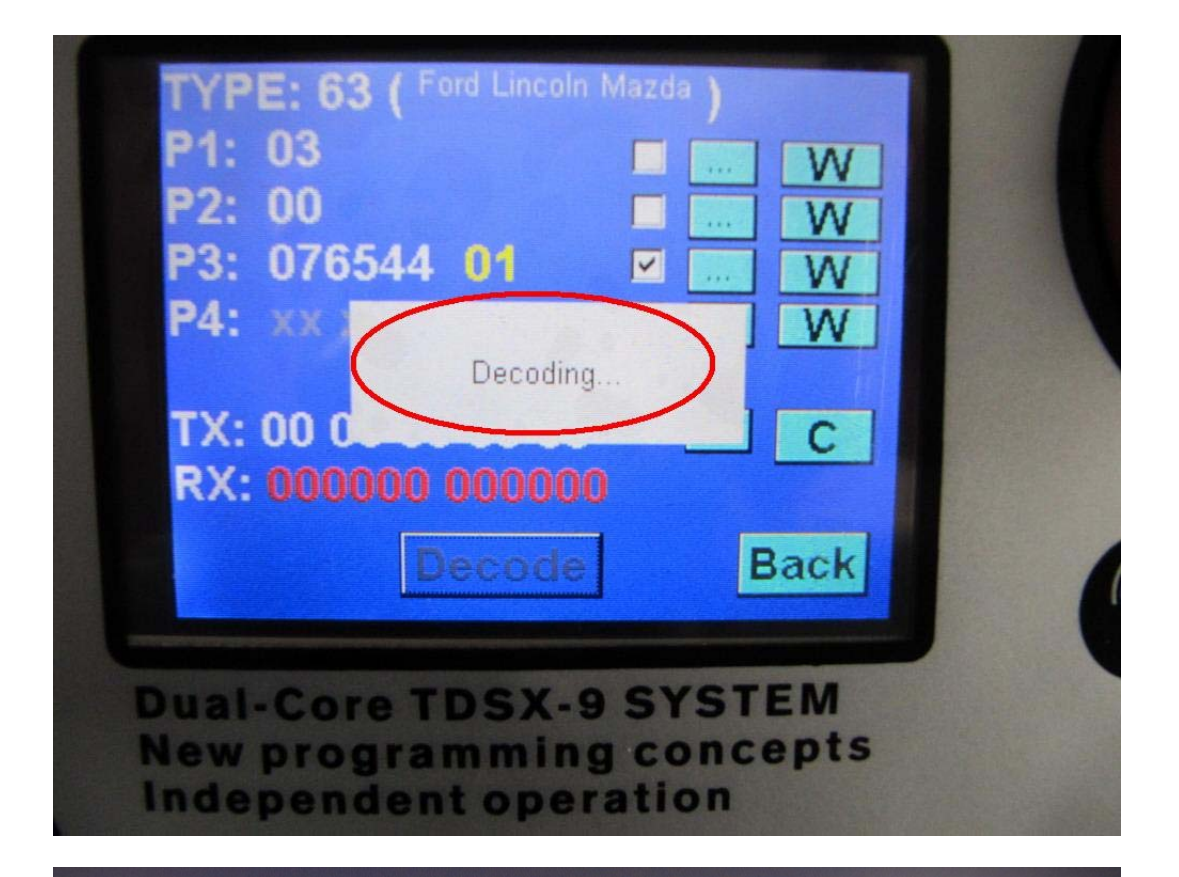

## 00:00:14

**SUCCESS**  $\mathcal{L}$ 

Step 15:

Decode procedures finish then you will see CN900 screen appear Copy and P4 have some numbers.

So meant Decode very successful and now you can copy this key .

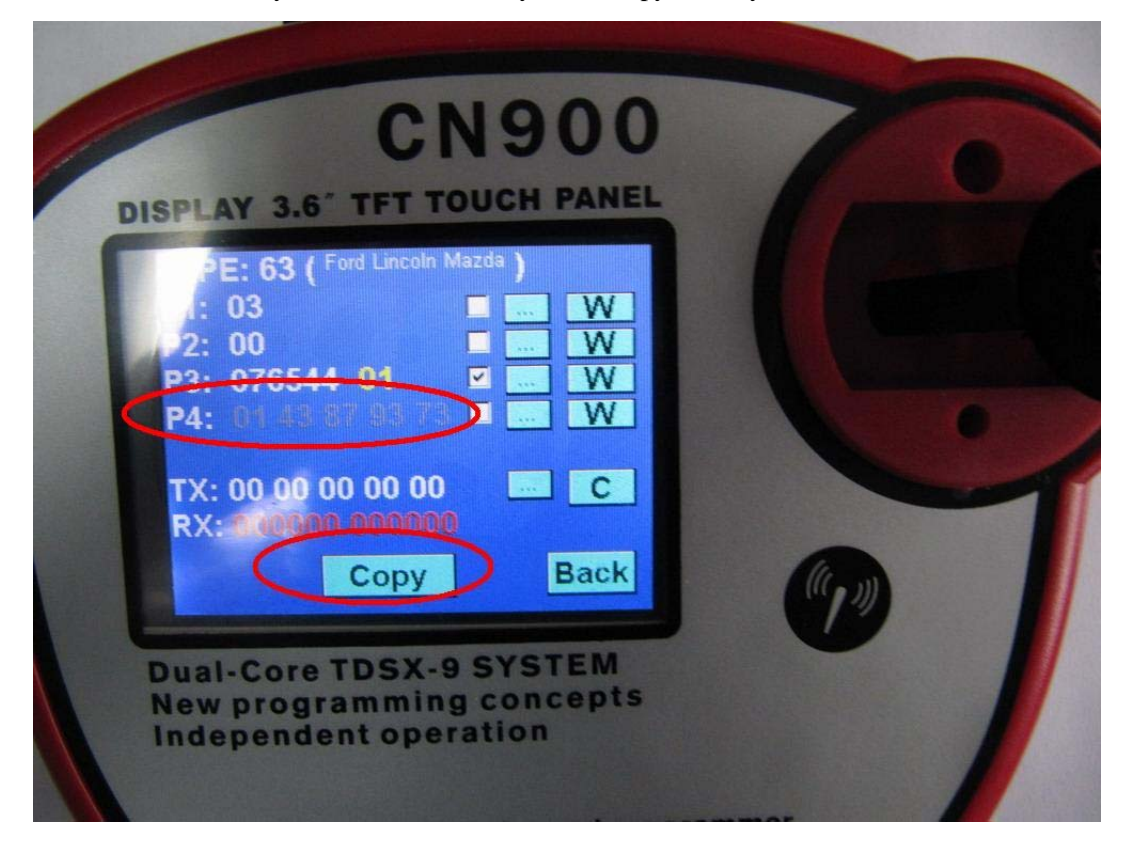